# Sprievodca nástrojmi na migráciu pre Cisco BroadWorks, Webex for BroadWorks a BroadCloud na veľkoobchodné riešenia RTM

Verzia: 2.0

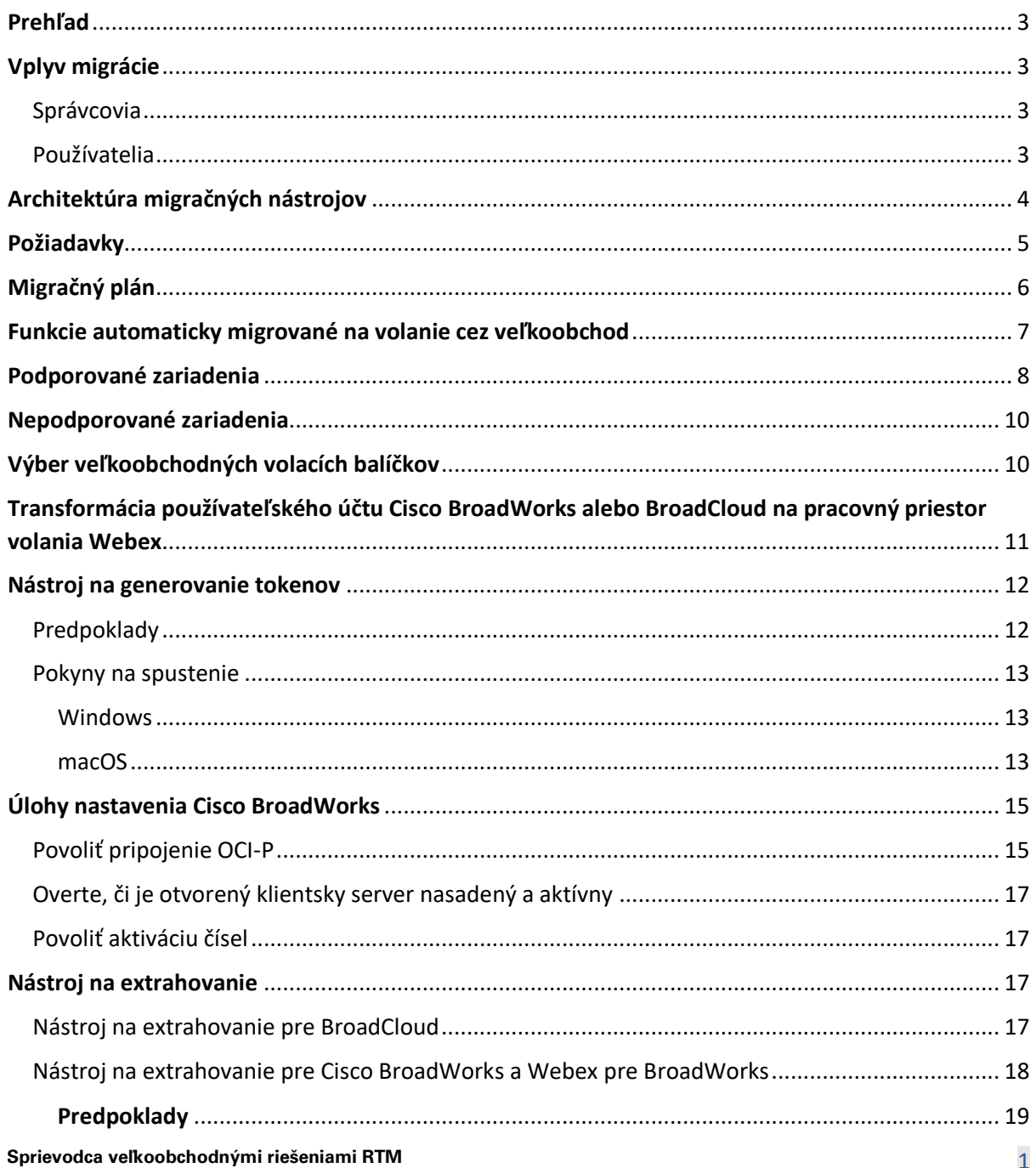

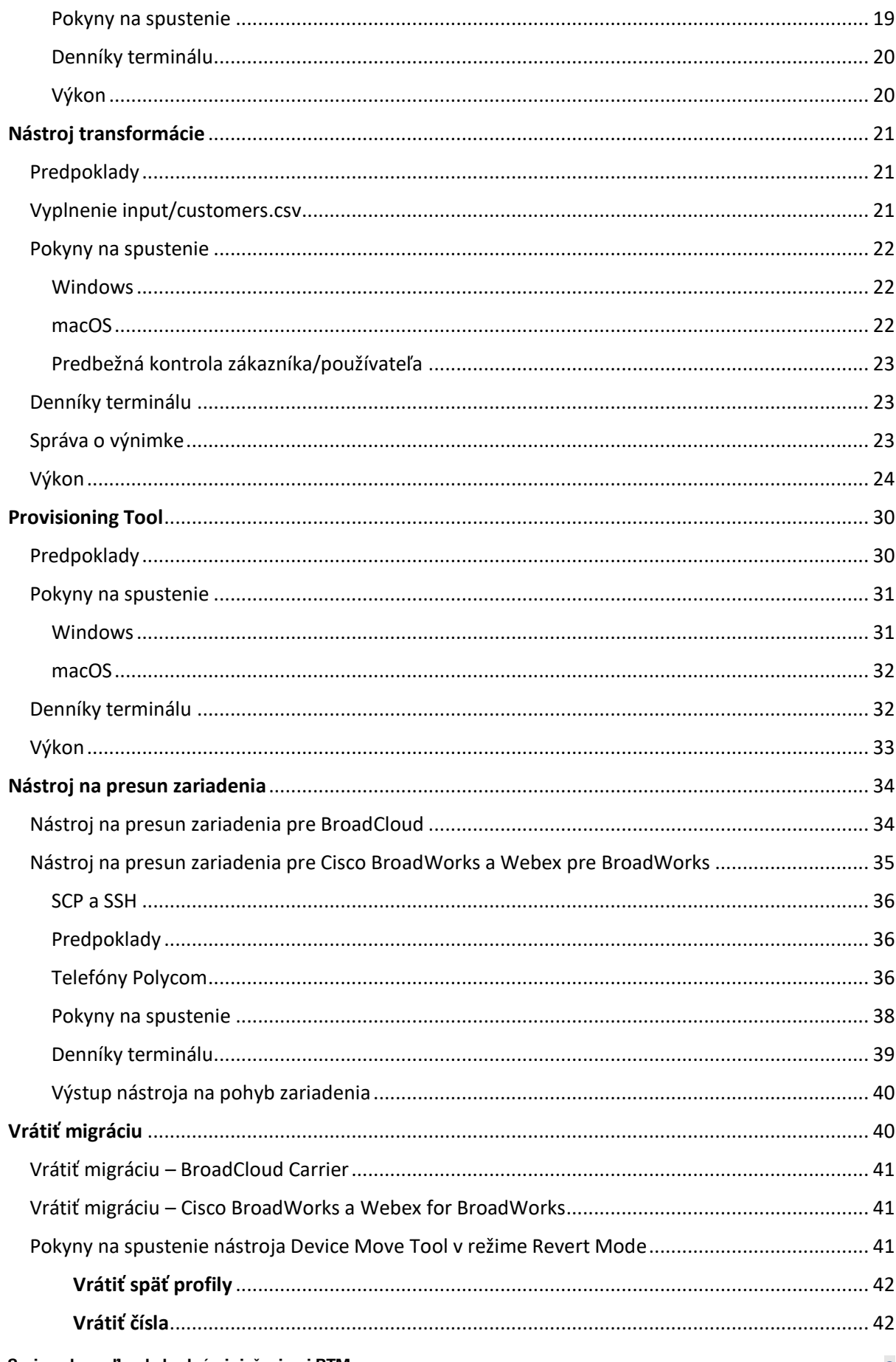

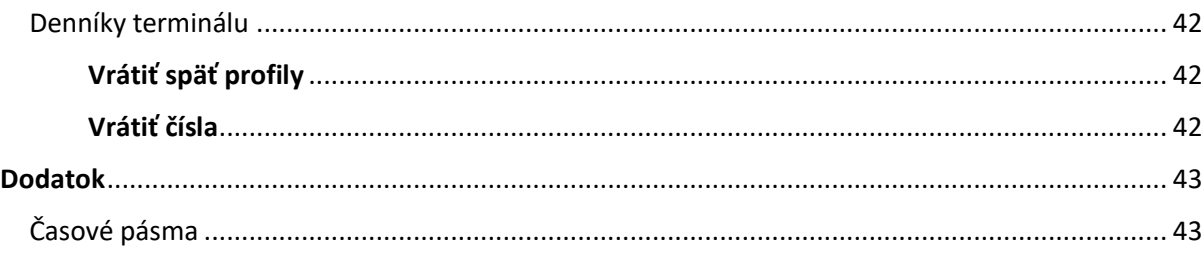

# <span id="page-2-0"></span>Prehľad

Účelom tohto dokumentu je poskytnúť podrobné pokyny na používanie nástrojov používaných na migráciu z Cisco BroadWorks, Webex for BroadWorks a BroadCloud na veľkoobchod a Webex Calling. Tento dokument sa zaoberá súborom migračných nástrojov, ktoré pomáhajú migrovať existujúcich zákazníkov Cisco BroadWorks, Webex4BroadWorks a BroadCloud na riešenie Wholesale Route-to-Market.

# <span id="page-2-1"></span>Vplyv migrácie

Dopady po migrácii sú nasledovné:

### <span id="page-2-2"></span>Správcovia

Po migrácii musia správcovia:

- Začnite používať Partner Hub a Control Hub na konfiguráciu funkcií namiesto CommPilot.
- Prekonfigurujte všetky funkcie, ktoré nie sú súčasťou migrácie.

**Poznámka:** Funkcie, ktoré sa nemigrujú automaticky, musíte migrovať manuálne po dokončení migračných nástrojov.

### <span id="page-2-3"></span>Používatelia

Podporované funkcie by mali po migrácii fungovať rovnako, ako fungovali pred migráciou. Funkcie volania Webex, ktoré migrácia nepodporuje, musia byť po migrácii prekonfigurované na Webexe:

- Používatelia prídu o históriu hovorov a správ.
- Používatelia stratia všetky osobné nastavenia kľúča a prispôsobenia a po migrácii musia tieto nastavenia prekonfigurovať. Príklady zahŕňajú rýchle voľby.
- Používatelia musia pri prvom prihlásení obnoviť svoje prístupové kódy a heslá.
- Od používateľov, ktorí používajú klienta UC-One, sa vyžaduje pri prvom prihlásení upgrade na aplikáciu Webex.

# <span id="page-3-0"></span>Architektúra migračných nástrojov

Architektúra migračných nástrojov pozostáva zo štyroch rôznych nástrojov:

#### 1. **Nástroj na extrahovanie**

a. Extrahuje podniky, skupiny, čísla, používateľov, služby, telefóny a mäkkých klientov Cisco BroadWorks. Partneri BroadCloud musia odoslať žiadosť o výpis na portáli poskytovateľa služieb.

#### **2. Nástroj transformácie**

a. Transformuje informácie extrahované nástrojom na extrahovanie do súboru JSON, ktorý je možné upravovať.

#### **3. Provisioning Tool**

a. Používa výstupný súbor JSON z nástroja Transform Tool na poskytovanie zákazníkov, miest, čísel, používateľov, služieb a telefónov [Verejné API Webex.](http://developer.webex.com/)

#### **4. Nástroj na presun zariadenia**

- a. Používa výstupný súbor JSON Transform Tool Transform Tool na prestavbu profilov a reštartovanie telefónov, aktiváciu čísel v riešení pre veľkoobchodné RTM a deaktiváciu telefónnych čísel v Cisco BroadWorks.
- b. Tento nástroj podporuje vrátenie telefónnych a softvérových klientskych profilov a aktiváciu čísel späť v Cisco BroadWorks.
- c. Partneri BroadCloud musia odoslať žiadosť o migráciu na portáli poskytovateľa služieb.

Nasledujúca ilustrácia znázorňuje, ako tieto štyri nástroje fungujú sekvenčne prostredníctvom komunikácie s Cisco BroadWorks, verejnými rozhraniami API a nahrávaním metrík do služieb Webex

pre budúcu analýzu po spustení úloh migrácie správcom.

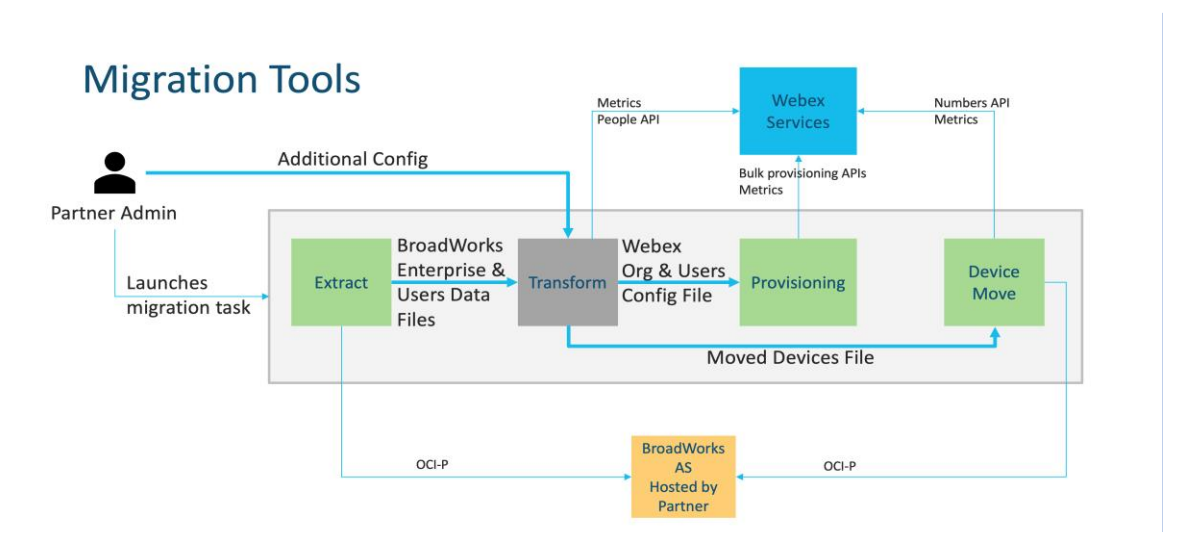

*Obrázok 1 Nástroje na migráciu*

# <span id="page-4-0"></span>Požiadavky

Pred spustením nástrojov na migráciu musí partner splniť nasledujúce požiadavky:

- 1. Partnerský a partnerský administrátorský účet musí byť súčasťou riešenia veľkoobchodného RTM. Počas fázy predpredaja sa od partnerov nevyžaduje, aby boli zaradení do riešenia veľkoobchodného RTM na spustenie nástroja na extrahovanie.
- 2. Partner musí prejsť kontrolným zoznamom pred migráciou, aby sa uistil, že sú splnené všetky požiadavky.
- 3. Cisco Na spustenie nástrojov na extrakciu a presun zariadenia sú potrebné poverenia správcu systému BroadWorks. Toto neplatí pre partnerov BroadCloud.
- 4. Nástroje na extrakciu a pohyb zariadenia musia byť spustené zo sekundárneho Cisco BroadWorks Application Server počas obdobia údržby, aby sa minimalizovalo riziko. Partneri BroadCloud budú spúšťať nástroj Device Move Tool z portálu poskytovateľa služieb.
- 5. Pozrite si zoznam podporovaných zariadení Webex Calling [https://help.webex.com/en](https://help.webex.com/en-us/article/qkwt4j/Supported-devices-for-Webex-Calling)[us/article/qkwt4j/Supported-devices-for-Webex-Calling.](https://help.webex.com/en-us/article/qkwt4j/Supported-devices-for-Webex-Calling)
- 6. Pozrite si zoznam nepodporovaných zariadení na volanie Webex [https://help.webex.com/en-us/article/qkwt4j/Supported-devices-for-Webex-Calling.](https://help.webex.com/en-us/article/qkwt4j/Supported-devices-for-Webex-Calling)
- 7. Partneri musia požiadať svoj účtovný tím v spoločnosti Cisco, aby získali podporovanú verziu firmvéru pre telefóny a zariadenia.
- 8. Klienti UC-One musia upgradovať na nasledujúce verzie:
	- a. Klienti Desktop Communicator musia mať verziu 22.9.12 alebo vyššiu
- b. Klienti Mobile Connect musia mať verziu 3.9.14 alebo vyššiu.
- 9. Počítač správcu musí mať:
	- Pre nástroj Provisioning Tool sa vyžaduje JDK/JRE 1.8.
	- Počítače MAC a Linux vyžadujú pre nástroj Transform Tool Python 3.10.5 alebo vyšší.
- 10. Zákazníci musia mať platnú fakturačnú adresu a koncoví používatelia musia mať firemnú emailovú adresu nakonfigurovanú v Cisco BroadWorks. Ak hodnoty nie sú nastavené, správcovia partnerov musia kontaktovať svojich zákazníkov, aby ich získali. Tieto podrobnosti je potrebné pridať do súborov CSV (hodnoty oddelené čiarkou) pred spustením transformačného nástroja. Príklad súboru CSV sa dodáva s nástrojom na transformáciu.

# <span id="page-5-0"></span>Migračný plán

Migračný plán má 3 fázy:

- 1. Príprava
	- Získajte kópiu používateľských údajov pomocou nástroja na extrahovanie
	- Vytvorte token pomocou nástroja na generovanie tokenov
	- Na formátovanie používateľských údajov použite nástroj Transform Tool
- 2. Zabezpečovanie
	- Získajte najnovšie používateľské údaje pomocou nástroja na extrahovanie
	- Na formátovanie používateľských údajov použite nástroj Transform Tool
	- Poskytnite používateľom nástroj Provisioning Tool
- 3. Migrácia
	- Migrujte zariadenia pomocou nástroja Device Move Tool
	- Migrácie bez zariadení [ Aktivácia telefónnych čísel cez Control Hub ]

Ak správcovia partnerov nemajú zariadenia, z ktorých by sa mohli presunúť Cisco BroadWorks do veľkoobchodu, potom spustenie nástroja na presun zariadenia nie je potrebné. Správcovia partnerov môžu použiť verejný odkaz nižšie na aktiváciu telefónnych čísel priamo cez portál Control Hub.

<https://help.webex.com/en-us/article/wkj3f0/Manage-phone-numbers-in-Control-Hub>

**Poznámka:** Deaktivácia telefónnych čísel v Cisco BroadWorks je voliteľný, ak partner správcovia aktivujú svoje telefónne čísla cez Control Hub.

# <span id="page-6-0"></span>Funkcie automaticky migrované na volanie cez veľkoobchod

Tieto používateľské funkcie sú automaticky migrované nástrojmi na migráciu:

- Nastavenia hlasových správ a vlastné pozdravy (hlasové správy sú **nie** migroval)
- Alternatívne čísla
- BroadWorks Anywhere
- Rušné lampové pole
- CallerId (vlastné meno a telefónne číslo)
- Čakajúci hovor
- Nastavenia presmerovania hovorov (presmerovanie hovorov vždy/obsadené/žiadna odpoveď/nedostupný)
- Odpočúvanie hovorov
- Nevyrušujte
- Nastavenia faxu
- Vzdialená kancelária
- Vzhľad zdieľaného hovoru
- Simultánny osobný kruh (vrátane rozvrhu a výberových kritérií)
- Upozornenie na hovor (vrátane plánu a výberových kritérií)
- Odmietnutie anonymného hovoru
- Selektívne odmietnutie hovoru
- Selektívne presmerovanie hovorov
- Riadené vyzdvihnutie hovoru a vstup
- Výnimka z vplávania
- Push to Talk
- Ochrana osobných údajov

Tieto skupinové funkcie sú automaticky migrované nástrojmi na migráciu:

- Auto-Attendant
	- o Iba jedna úroveň
	- o Vlastné pozdravy
	- o Nastavenia presmerovania hovorov (vždy, obsadené, selektívne)
	- o Alternatívne čísla
	- o Dovolenkové menu NIE JE dostupné vo Webexe
	- o Selektívne odmietnutie hovoru

- Cisco BroadWorks Call Center Standard a BroadCloud Call Queue:
	- o Základná konfigurácia
	- o Vlastné pozdravy
	- o Agenti a dozorcovia
	- o Nastavenia presmerovania hovorov (vždy, obsadené, selektívne)
	- o Alternatívne čísla
	- o Hudba podržaná
- Call Park
- Zavolajte na vyzdvihnutie
- Hunt Group
	- o Nastavenia presmerovania hovorov (vždy, obsadené, selektívne, nedostupné)
	- o Alternatívne čísla
- Kód miesta (jeden na miesto alebo skupinu)
- Paging Group
- Plány (iba na úrovni skupiny, plány podnikov sa nemigrujú)
- Hlasový portál
- Virtuálna linka
- Hudba na počkanie

# <span id="page-7-0"></span>Podporované zariadenia

Podporované telefóny budú automaticky vytvorené a priradené používateľom vo Webex Calling nástrojom na poskytovanie. Telefóny označené "áno" v stĺpci "Podporované v nástroji Presun zariadenia" sa tiež automaticky presunú z Cisco Volanie BroadWorks alebo BroadCloud na Webex, keď je spustený nástroj na presun zariadenia. Telefóny označené v tomto stĺpci "NIE" potrebujú manuálny zásah na zmenu adresy URL DMS v Cisco Šablóna zariadenia BroadWorks alebo v samotnom telefóne.

Posledný stĺpec poskytuje mapovanie modelov telefónov do stĺpca "Typ zariadenia" súboru transform-tool/input/newphones.csv. (Viac informácií nájdete v časti Nástroj na transformáciu na stránke newphones.csv).

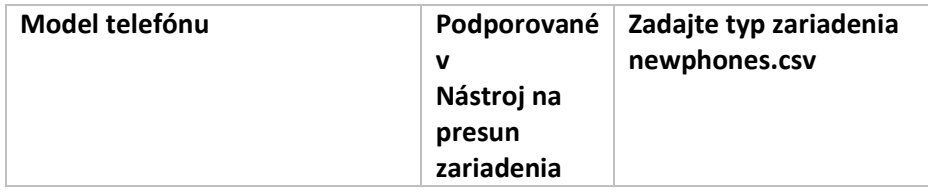

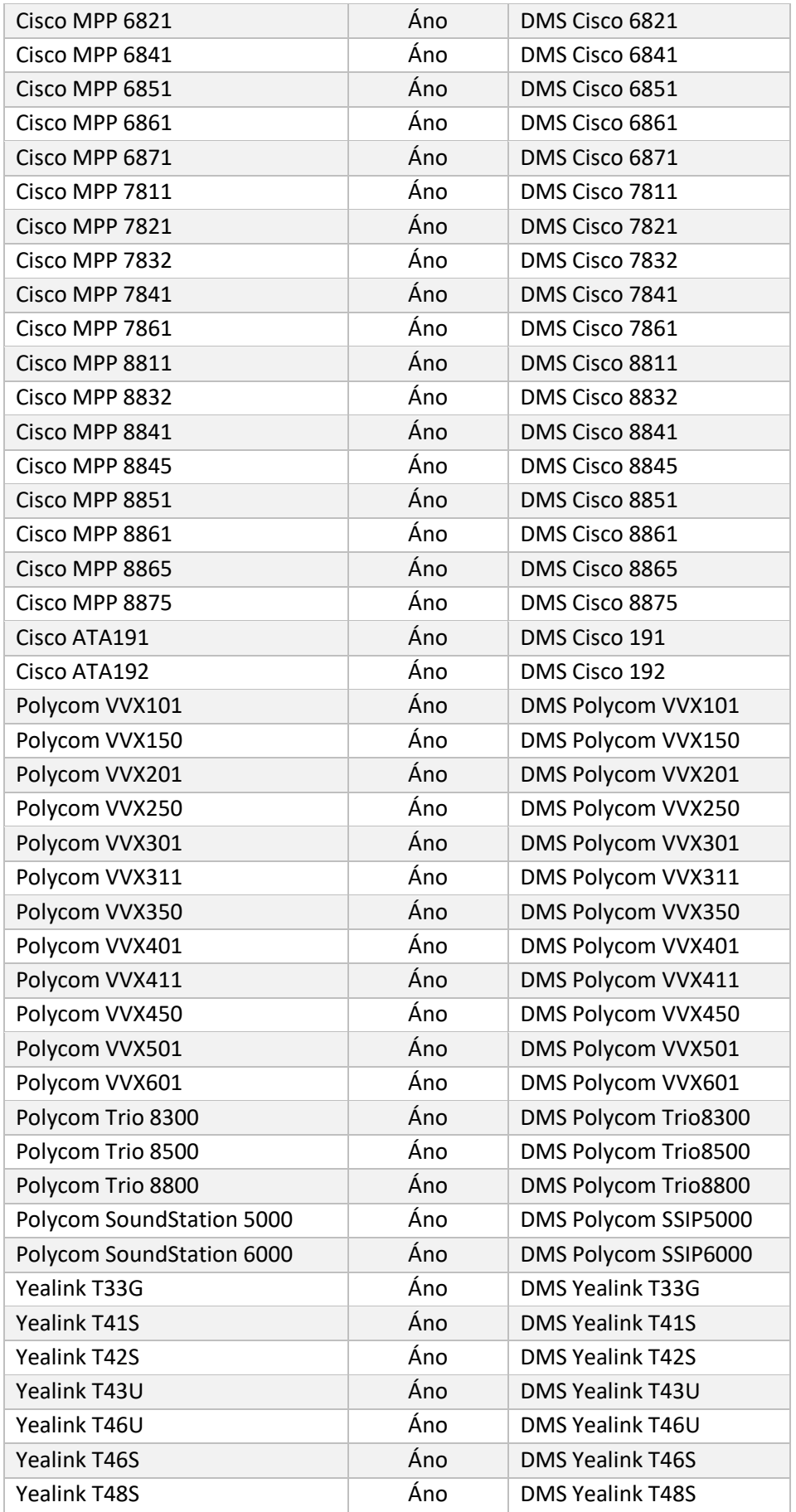

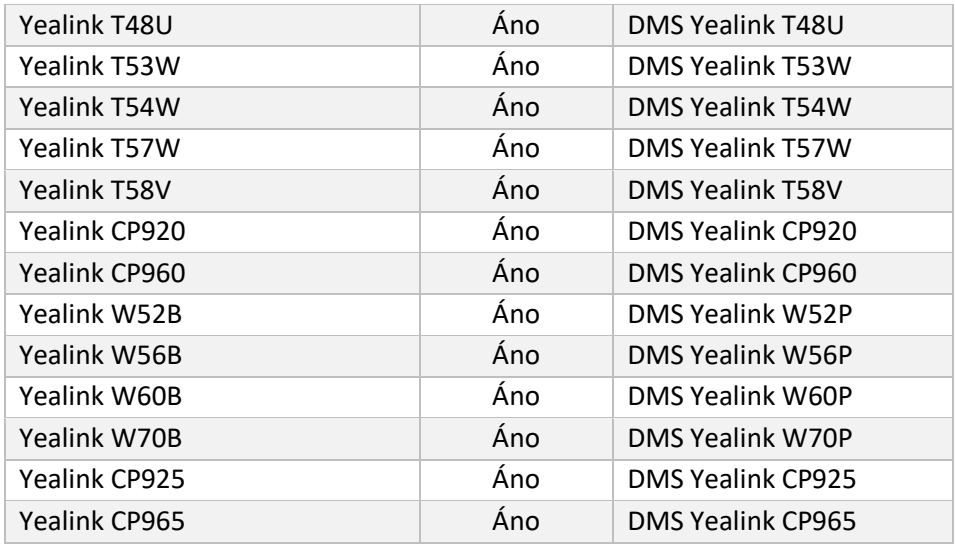

# <span id="page-9-0"></span>Nepodporované zariadenia

Ak zákazník používa nepodporované zariadenia v rámci riešenia Wholesale RTM, potom tieto zariadenia nie sú vhodné na migráciu. V tomto prípade máte nasledujúce možnosti:

- 1. Poskytnite nové telefóny na Cisco BroadWorks pred migráciou.
- 2. Nechajte staré telefóny v Cisco BroadWorks a používatelia si musia nainštalovať aplikáciu Webex, aby mohli uskutočňovať a prijímať hovory.

# <span id="page-9-1"></span>Výber veľkoobchodných volacích balíčkov

Nástroje na migráciu majú sadu predvolených nastavení pre výber balíčkov veľkoobchodných volaní pre predplatiteľov. Ak si neskôr želáte iný balík, správca partnera ich môže zmeniť v Control Hub.

### **Cisco Konfigurácia migračného balíka BroadWorks**

Všetci odberatelia z migrácie z Cisco BroadWorks predvolene použije balík volaní Webex. Ak je hlasový balík Webex požadovaný pre predplatiteľov, ktorí nemajú priradené čakanie na hovor alebo hlasovú schránku, môžete to povoliť v súbore partner.cfg nástroja Transform Tool zrušením komentára v riadku USE\_WEBEX\_VOICE\_PACKAGE.

### **Webex for BroadWorks Migration Package Maping**

Balíky Webex for BroadWorks sú automaticky priradené k balíkom veľkoobchodných volaní. Toto nie je konfigurovateľné.

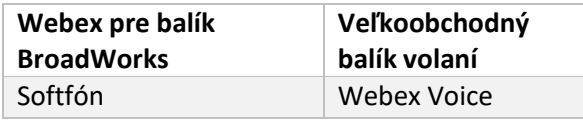

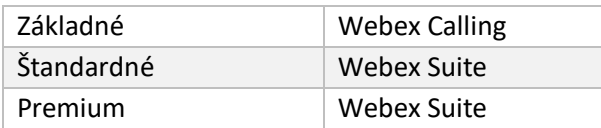

#### **Mapovanie balíka BroadCloud Migration Package**

Migrácie z balíkov máp BroadCloud Carrier na základe typu stanice. Predvolené mapovanie je možné nakonfigurovať v konfiguračnom súbore nástroja Transform Tool conf/rialto station type to wholesale package.csv.

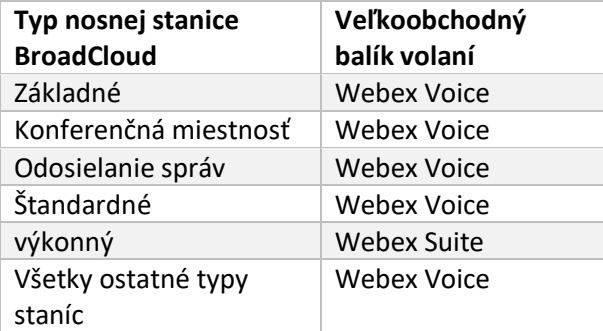

# <span id="page-10-0"></span>Transformácia používateľského účtu Cisco BroadWorks alebo BroadCloud na pracovný priestor volania Webex

Webex Workspace je telefón, ktorý zdieľa veľa ľudí, napríklad: napríklad: telefóny v konferenčnej miestnosti, sklade alebo hale. Takéto telefóny môžu byť nakonfigurované v Webex Calling ako Webex pracovné priestory namiesto Webex užívateľov. K dispozícii je možnosť transformácie používateľských účtov Cisco BroadWorks alebo BroadCloud Carrier do pracovných priestorov automaticky počas procesu migrácie.

Kroky:

- 1. V súbore transform\_tool/input/users.csv priraďte balík "common\_area" používateľom, ktorí sa majú transformovať na pracovný priestor. Príklad: *bwuser@doména,,,spoločná\_oblasť*
- *2.* (Len BroadCloud) Ak chcete previesť všetky používateľské účty konkrétneho typu stanice na pracovné priestory, pridajte položku do transformtool/conf/rialto\_station\_type\_to\_wholesale\_package.csv a nastavte veľkoobchodný balík na "common\_area\_calling"Príklad: *Conference\_room\_v2,common\_area\_calling*
- 3. Spustite transformačný nástroj

- 4. Spustite nástroj na poskytovanie
- 5. Otvorte Control Hub novovytvorenej zákazníckej organizácie a nastavte SIP doménu (pozrite si obrázok 2, Konfigurácia SIP domény v Control Hub)
- 6. Znova spustite nástroj na poskytovanie. Tým sa vytvoria pracovné priestory a priradia sa k nim telefóny.

Obmedzenia:

- Konfigurácia užívateľských funkcií (napr. presmerovanie hovorov, nerušiť) nie je automaticky migrovaná do pracovného priestoru.

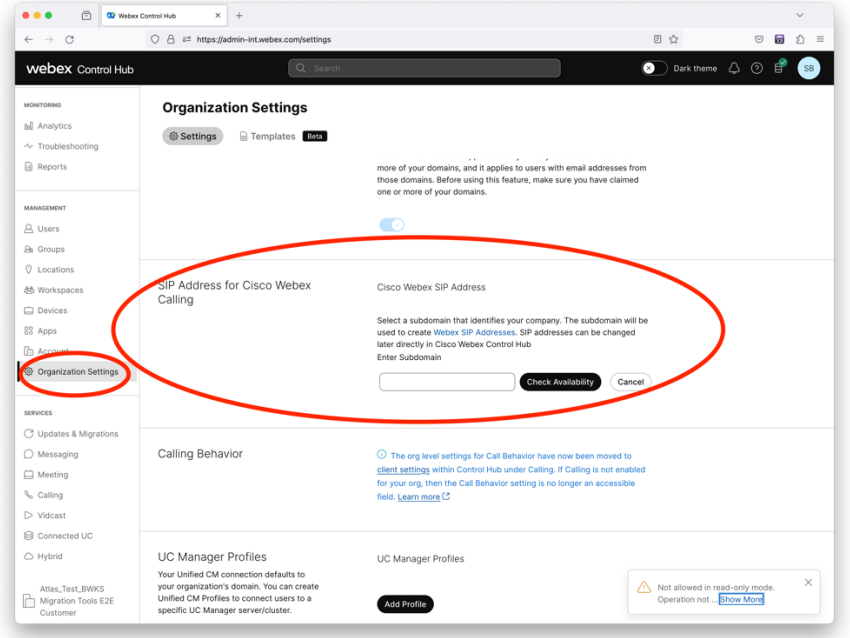

*Obrázok 2 Konfigurácia domény SIP v Control Hub*

# <span id="page-11-0"></span>Nástroj na generovanie tokenov

Správcovia partnerov spustia tento nástroj generátora tokenov aspoň raz pred spustením nástrojov na migráciu. Spustenie tohto nástroja je jednorazová aktivita po pripojení partnerského účtu do riešenia veľkoobchodného RTM. Tento nástroj umožňuje administrátorom partnerov prihlásiť sa cez webový prehliadač, aby získali jedinečný TOKEN, ktorý je potrebný na aktualizáciu konfiguračných súborov partnera pre nástroje na migráciu.

### <span id="page-11-1"></span>Predpoklady

1. Po stiahnutí rozbaľte binárne súbory nástroja na migráciu

a. Nastavte cestu prostredia JRE/JDK v súbore token generator.sh pre MAC a token\_generator.bat pre Windows. Ak už cesta JAVA\_HOME existuje, nástroj ju znova použije.

MAC: JAVA\_HOME="/Users/cisco/jdk/zulu@1.8.282/Contents/Home/*"*

Windows: JAVA\_HOME=C:\Progra~1\Java\jre1.8.0\_321

Poznámka: Tento krok je voliteľný

#### <span id="page-12-0"></span>Pokyny na spustenie

Spustite nasledujúci príkaz v termináli v adresári generátora tokenov:

Poznámka:

- Na spustenie nástroja generátora tokenov musia byť k dispozícii porty uvedené nižšie.
- Aspoň jeden z týchto uvedených portov musí byť otvorený pre pripojenie v počítači používateľa.

**Porty:** 8080, 50009, 50010, 50011, 50012 a 50013

<span id="page-12-1"></span>Windows *token\_generator.bat*

<span id="page-12-2"></span>macOS *./token\_generator.sh*

### Output:

*Tool Name: Token Generator Tool Version: 1.13.0 Load the URL in your web browser[: http://localhost:8080](http://localhost:8080/)*

Otvorte URL vo webovom prehliadači na termináli, prihláste sa pomocou poverení správcu partnera, aby ste získali TOKEN a skopírujte ho na ďalšie použitie.

Ilustrácie používateľského rozhrania sú uvedené nižšie ako referencia:

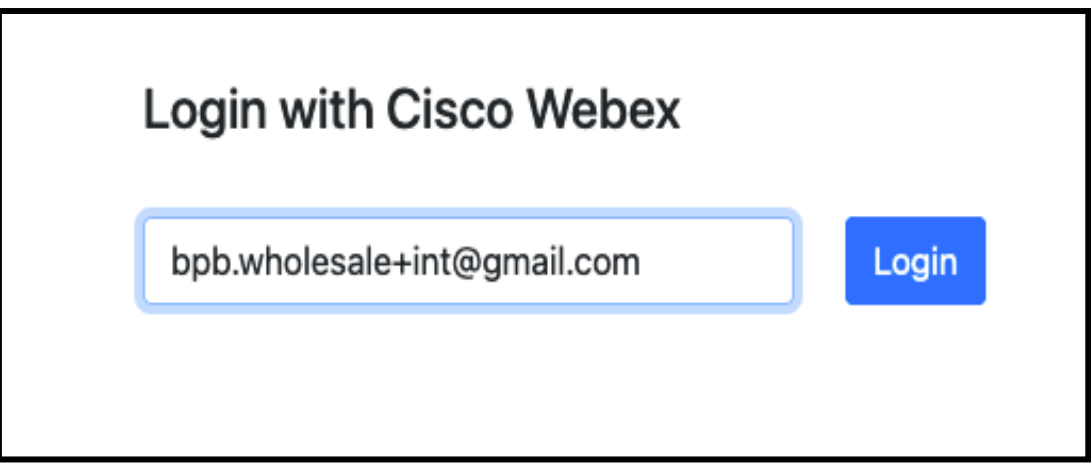

*Obrázok 3 : Prihláste sa pomocou Cisco Webex*

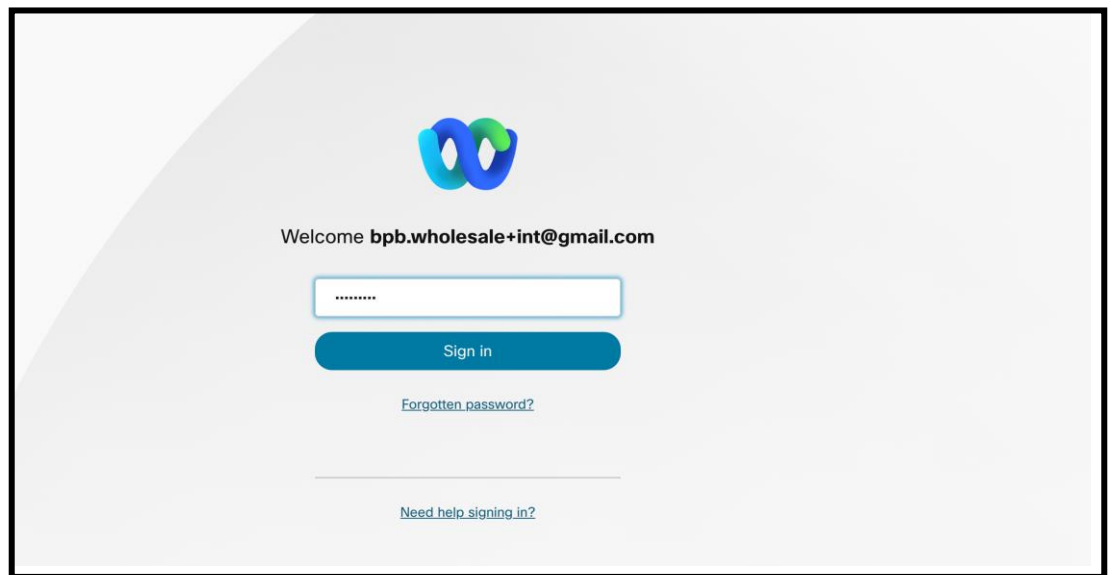

*Obrázok 4 : Okno poverenia*

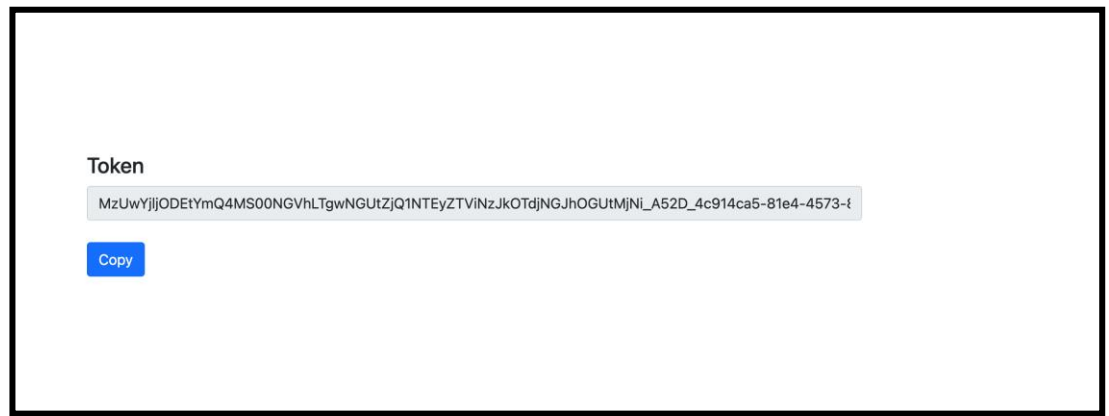

*Obrázok 5: Generovanie tokenov*

# <span id="page-14-0"></span>Úlohy nastavenia Cisco BroadWorks

Pred spustením nástrojov na extrakciu a presun zariadenia na sekundárnom serveri BroadWorks nakonfigurujte nasledujúce kroky

Poznámka:

- Platí to pre Cisco BroadWorks a Webex pre BroadWorks.
- Tieto kroky NIE sú použiteľné pre BroadCloud.

### <span id="page-14-1"></span>Povoliť pripojenie OCI-P

The nástroj na presun zariadenia komunikuje s BroadWorks prostredníctvom príkazov OCI-P, ak chcete povoliť pripojenie OCI-P, použite nasledujúce kroky:

**Krok 1:** Na konfiguráciu všeobecných nastavení použite CLI:

Ak chcete prejsť do adresára GeneralSettings, spustite nasledujúci príkaz v CLI:

*AS\_CLI> cd /Applications/OpenClientServer/GeneralSettings.*

Ak chcete získať aktuálne všeobecné nastavenia, spustite nasledujúci príkaz v CLI:

*AS\_CLI/Applications/OpenClientServer/GeneralSettings> get*

*clientPort = 2208 clientPortEnabled = true secureClientPort = 2209 secureClientPortEnabled = true*

*systemDomain = <>*

Ak sa vaše nastavenia nezhodujú s vyššie uvedeným, použite nastaviť príkaz na prekonfigurovanie vašich nastavení.

**Krok 2:** Na konfiguráciu OCI Proxy použite CLI:

Zmeňte adresár na OCI Proxy:

*AS\_CLI> cd /Applications/OpenClientServer/OCIProxy*

Ak chcete získať aktuálne nastavenia, spustite nasledujúce CLI. Mali by ste vidieť nasledovné:

**Sprievodca veľkoobchodnými riešeniami RTM** 15 *AS\_CLI/Applications/OpenClientServer/OCIProxy> get*

*enabled = true enabledLoginLevelScreening = false enableResponseCaching = false responseCacheDurationHours = 24 responseCacheRenewPeriodMins = 30 messageQueueCapacity = 50 messageQueueTimeoutSeconds = 1800*

## Ak sa vaše nastavenia nezhodujú s vyššie uvedeným, použite **nastaviť** príkaz na prekonfigurovanie vašich nastavení.

#### **Krok 3:** Použite CLI na konfiguráciu OCI Provisioning:

#### Prejdite do adresára Provisioning:

*AS\_CLI> cd /System/NetworkAccessLists/OCI/Provisioning*

#### Ak chcete získať aktuálne nastavenia poskytovania OCI, spustite nasledujúci príkaz:

*AS\_CLI/System/NetworkAccessLists/OCI/Provisioning> get Address Description ======================== 127.0.0.1 local as*

#### **Krok 4:** Spustite príkaz uvedený nižšie v CLI a overte, či je vaša konfigurácia správna:

*AS\_CLI/Maintenance/ManagedObjects> get broadworks and check that your output looks OK. See below for sample output: AS\_CLI/Maintenance/ManagedObjects> get broadworks BroadWorks Managed Objects ========================== \* Server: Identity..............: AS Version...............: Rel\_21.sp1\_1.551 Administrative State..: Unlocked \* Applications: Name Version Deployed Administrative State Effective State ========================================================================================= ExecutionAndProvisioning 21.sp1\_1.551 true Unlocked Unlocked FlashPolicy 21.sp1\_1.551 false Unlocked Stopped OpenClientServer 21.sp1\_1.551 true Unlocked Unlocked WebContainer 21.sp1\_1.551 true Unlocked Unlocked 4 entries found. \* Hosted Applications:*

*Name Version Context Path Deployed*

*==================================================================*

*CommPilot 21.sp1\_1.551 / true*

*DeviceManagementFiles 21.sp1\_1.551 /DeviceManagement true*

*JWSFiles 21.sp1\_1.551 /FileRepos true*

*MediaFiles 21.sp1\_1.551 /media true*

*OCIFiles 21.sp1\_1.551 /ocifiles true*

*Nájdených 5 záznamov.*

### <span id="page-16-0"></span>Overte, či je otvorený klientsky server nasadený a aktívny

Pomocou nižšie uvedených príkazov nasaďte a spustite Open Client Server na sekundárnom aplikačnom serveri, ak ešte nie je nasadený alebo ešte nebol spustený.

**Krok 1:** Nasaďte server pomocou nasledujúceho príkazu CLI:

*AS\_CLI/Maintenance/ManagedObjects> deploy application OpenClientServer*

#### **Krok 2:** Spustite server týmto príkazom:

*AS\_CLI/Maintenance/ManagedObjects> start application OpenClientServer*

### <span id="page-16-1"></span>Povoliť aktiváciu čísel

Vykonajte nasledujúce príkazy v CLI, aby ste povolili aktiváciu čísel:

**Krok 1:** *Run the AS\_CLI> cd SubscriberMgmt/NumberActivation command.*

**Krok 2:** *Run the AS\_CLI> set dnMode groupAndUserActivationEnabled command.*

**Krok 3:** *At the confirmation prompt, enter Y.*

# <span id="page-16-2"></span>Nástroj na extrahovanie

#### <span id="page-16-3"></span>Nástroj na extrahovanie pre BroadCloud

Nástroj na extrahovanie je integrovaný v portáli poskytovateľa služieb BroadCloud. Správca poskytovateľa služieb môže:

- [1](#page-16-4). Odošlite žiadosti o výpis až pre 50 zákazníkov $^1$  na žiadosť.
- 2. Stiahnite si extrahovaný dátový súbor vo formáte ZIP po dobu až 28 dní od dátumu odoslania žiadosti.

Obrázky nižšie zobrazujú portál poskytovateľa služieb.

<span id="page-16-4"></span>**Sprievodca veľkoobchodnými riešeniami RTM** 17  $^1$  Žiadosť o extrakciu nemožno odoslať pre toho istého zákazníka viac ako 10-krát za deň.

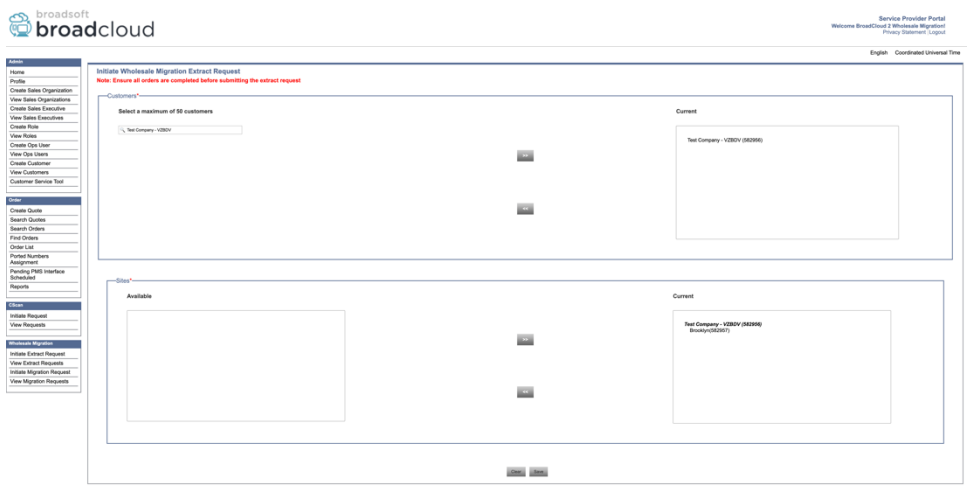

*Obrázok 6: Portál poskytovateľa služieb*

|                                      | broadsoft<br><b>Droad</b> cloud           |                |                  |                | <b>Service Provider Portal</b><br>Welcome BroadCloud 2 Wholesale Migration!<br>Privacy Statement Logout |
|--------------------------------------|-------------------------------------------|----------------|------------------|----------------|----------------------------------------------------------------------------------------------------|
|                                      |                                           |                |                  |                | English Coordinated Universal Time                                                                      |
| Admin                                |                                           |                |                  |                |                                                                                                    |
| Home                                 | View Wholesale Migration Extract Requests |                |                  |                |                                                                                                    |
| Profile<br>Create Sales Organization |                                           |                | Request ID:      |                |                                                                                                    |
| View Sales Organizations             |                                           |                | Status           | $\mathbf{v}$   |                                                                                                    |
| Create Sales Executive               |                                           |                | Submitted Date   | 'n             |                                                                                                    |
| <b>View Sales Executives</b>         |                                           |                |                  |                |                                                                                                    |
| Create Role                          |                                           |                | <b>Search L</b>  |                |                                                                                                    |
| <b>View Roles</b>                    |                                           |                |                  |                |                                                                                                    |
| Create Ops User                      | Request(s)                                |                |                  |                |                                                                                                    |
| View Ops Users                       | Displaying 1 - 4 of 4                     |                |                  |                |                                                                                                    |
| Create Customer                      |                                           |                |                  |                |                                                                                                    |
| <b>View Customers</b>                | Request ID                                | Submitted Date | Stehn            | Completed Date | Action                                                                                                  |
| Customer Service Tool                | 10101<br>10108<br>10002<br>10008          | 05/15/2023     | COMPLETED        | 05/15/2023     | Download                                                                                                |
| Order                                |                                           | 05/15/2023     | <b>COMPLETED</b> | 05/15/2023     | Download                                                                                                |
|                                      |                                           | 05/15/2023     | <b>COMPLETED</b> | 05/15/2023     | Download                                                                                                |
| Create Quote<br>Search Quotes        |                                           |                |                  |                | _                                                                                                    |
| Search Orders                        |                                           | 05/12/2023     | COMPLETED        | 05/12/2023     | Download                                                                                                |
| Find Orders                          |                                           |                |                  |                |                                                                                                    |
| Order List                           |                                           |                |                  |                |                                                                                                    |
| Ported Numbers                       |                                           |                |                  |                |                                                                                                    |
| Assignment                           |                                           |                |                  |                |                                                                                                    |
| Pending PMS Interface<br>Scheduled   |                                           |                |                  |                |                                                                                                    |
| Reports                              |                                           |                |                  |                |                                                                                                    |
| CScan                                |                                           |                |                  |                |                                                                                                    |
| Initiate Request                     |                                           |                |                  |                |                                                                                                    |
| <b>View Requests</b>                 |                                           |                |                  |                |                                                                                                    |
|                                      |                                           |                |                  |                |                                                                                                    |
| <b>Wholesale Migration</b>           |                                           |                |                  |                |                                                                                                    |
| Initiate Extract Request             |                                           |                |                  |                |                                                                                                    |
| <b>View Extract Requests</b>         |                                           |                |                  |                |                                                                                                    |
| Initiate Migration Request           |                                           |                |                  |                |                                                                                                    |
| View Migration Requests              |                                           |                |                  |                |                                                                                                    |
|                                      |                                           |                |                  |                |                                                                                                    |

 *Obrázok 7: Portál poskytovateľa služieb*

#### <span id="page-17-0"></span>Nástroj na extrahovanie pre Cisco BroadWorks a Webex pre BroadWorks

1. Nástroj na extrahovanie beží na sekundárnom aplikačnom serveri Cisco BroadWorks v rámci partnerskej siete a pripája sa cez OCI-P.

2. Tento nástroj sťahuje nespracované údaje o podniku, skupine, číslach, používateľoch, službách, zariadeniach a softvérových klientoch z platformy Cisco BroadWorks alebo BroadCloud a odosiela tieto údaje do súborov XML, ktoré poskytujú vstupy pre nástroj Transform.

Nasledujúce časti vysvetľujú, ako nainštalovať a nakonfigurovať nástroj na extrahovanie.

### <span id="page-18-0"></span>Predpoklady

- 1. Presuňte binárne súbory nástroja na extrahovanie na sekundárne Cisco Aplikačný server BroadWorks.
- 2. SSH na sekundárne Cisco BroadWorks Application Server na konfiguráciu predpokladov a spustenie nástroja na extrahovanie.
- 3. Nakonfigurujte poskytovateľa služieb a ID skupiny na extrahovanie z Cisco BroadWorks v súbore conf/exportTool.yml. Pozrite si nižšie uvedený vzorový úryvok YAML:

*ServiceProviderID-A: - GroupID-A1 - GroupID-A2 - GroupID-A3 ServiceProviderID-B: - ALL*

4. Uistite sa, že sekundárne ID používateľa, heslo a názov hostiteľa Cisco BroadWorks Application Server sú v súbore conf/partner.cfg správne:

*BROADWORKS\_USER\_ID = admin BROADWORKS\_PASSWORD = admin BROADWORKS\_HOST\_NAME = localhost REFRESH\_TOKEN = Partner administrator's refresh token copied from the Token Generator tool. MIGRATION\_MODE = Supported values are webex\_for\_broadworks\_to\_wholesale. The default value is broadworks\_to\_wholesale. Use webex\_for\_broadworks\_to\_wholesale for Webex for BroadWorks migrations.*

#### **Poznámka:**

- ` *OBNOVIŤ\_TOKEN*Vlastnosť ` je povinná pre migráciu Webex for BroadWorks.
- *1.* Upravte cestu k prostrediu JDK/JRE v súbore export.sh, ak sa sekundárna cesta prostredia JDK/JRE Cisco BroadWorks Application Server líši od cesty súboru: *JAVA\_HOME=/usr/local/java/java\_base*

#### <span id="page-18-1"></span>Pokyny na spustenie

Spustite príkaz uvedený nižšie na sekundárnom aplikačnom serveri Cisco BroadWorks z adresára nástroja na extrahovanie:

*./export.sh*

#### <span id="page-19-0"></span>Denníky terminálu

K dispozícii sú nasledujúce protokoly v termináli pri úspešnom exporte: Spustenie nástroja BroadSoft Data Export Tool:

*Running BroadSoft Data Export Tool*

*\*\*\*\*\*\*\*\*\*\*\*\*\*\*\*\*\*\*\*\*\*\*\*\*\*\*\*\*\*\*\*\*\*\*\*\*\*\*\*\*\*\*\*\*\*\*\*\* Starting Export Tool v: 1.15.0 Export started for SP=collabmigrationtestSP\_engg, Group=collabmigrationtestGRP\_engg Exporting users for SP=collabmigrationtestSP\_engg, Group=collabmigrationtestGRP\_engg Export users completed for SP=collabmigrationtestSP\_engg, Group=collabmigrationtestGRP\_engg Export completed for SP=collabmigrationtestSP\_engg, Group=collabmigrationtestGRP\_engg Export completed Export Dump Zip Directory : output/20221017223452\_ExportTool Export Dump Zip File name :extracted\_data\_1666060500618.zip Zip file with the name extracted\_data\_1666060500618.zip has been created ZIP file creation process completed Exported files converted as ZIP file \*\*\*\*\*\*\*\*\*\*\*\*\*\*\*\*\*\*\*\*\*\*\*\*\*\*\*\*\*\*\*\*\*\*\*\*\*\*\*\*\*\*\*\*\*\*\*\*\*\**

#### <span id="page-19-1"></span>Výkon

Výstupný ZIP (*extrahované\_údaje\_<timestamp> .PSČ*) bude dostupný v rovnakom adresári nástroja na extrahovanie. Na zobrazenie a použitie súboru ZIP pre vstup nástroja Transform Tool použite príkaz uvedený nižšie:

#### *ls –ltr*

*drwxr-xr-x 2 bwadmin bwadmin 4096 Oct 4 11:53 lib/ -rwxr-xr-x 1 bwadmin bwadmin 956719 Oct 4 11:53 exportTool.jar -rwxr-xr-x 1 bwadmin bwadmin 2635 Oct 4 11:53 export.sh drwxr-xr-x 2 bwadmin bwadmin 4096 Oct 5 05:04 conf/ drwxrwxr-x 3 bwadmin bwadmin 4096 Oct 17 22:34 output/ drwxrwxr-x 2 bwadmin bwadmin 4096 Oct 17 22:34 logs/ -rw-rw-r-- 1 bwadmin bwadmin 46341 Oct 17 22:35 extracted\_data\_1666060500618.zip*

# <span id="page-20-0"></span>Nástroj transformácie

Tento nástroj transformácie je spustený pre všetky migrácie.

Nástroj Transform beží na akomkoľvek počítači, vrátane notebooku správcu partnera, a používa Webex Public API. Číta výstupný nástroj na extrahovanie ZIP (*extrahované\_údaje\_<timestamp> .PSČ*) súbor ako vstup a transformuje nespracovaný XML do formátu JSON, ktorý používa Provisioning Tool.

### <span id="page-20-1"></span>Predpoklady

Po stiahnutí a rozbalení binárnych súborov nástrojov na migráciu nakonfigurujte nasledujúce predpoklady:

1. Nastavte REFRESH\_TOKEN (*Token skopírovaný z nástroja na generovanie tokenov*) a NAME\_OF\_MAIN\_LOCATION v súbore conf/partner.cfg:

*REFRESH\_TOKEN=MzUwYjljODEtYmQ4MS00NGVhLTgwNGUtZjQ1NTEyZTViNzJkOTdj NAME\_OF\_MAIN\_LOCATION=Main*

2. Voliteľne nastavte PROVISIONING ID (skopírované zo šablóny v Partner Hub) v conf/partner.cfg súbor:

*PROVISIONING\_ID=YmE4MjFkZGYtYTlkNy00NDdlLWIwODctYmNkOTM2NjUyYWQ1*

Poznámka: Ak chcete získať úplnejšie overenie e-mailovej adresy zákazníka, môžete voliteľne nastaviť PROVISIONING\_ID.

- 3. Nakonfigurujte chýbajúce informácie v súbore input/customers.csv (pozri nasledujúcu časť), ak chýbajú.
- 4. Pridajte e-mailovú adresu koncového používateľa do súboru input/users.csv.
- 5. Ak sa majú poskytovať nové telefóny, pridajte mac adresu a e-mailovú adresu nového telefónu používateľa do súboru input/newphones.csv. Vyžaduje sa to iba v prípade, že správcovia partnerov chcú poskytovať nové telefóny v rámci veľkoobchodného volania.
- 6. Voliteľne povoľte používanie MAC adries z hlavičky User-Agent správy SIP REGISTER, keď MAC adresa nie je dostupná v Cisco Profil zariadenia BroadWorks. Odkomentujte riadok "USE\_MAC\_ADDRESS\_FROM\_SIP\_REGISTER=yes" v súbore conf/partner.cfg

### <span id="page-20-2"></span>Vyplnenie input/customers.csv

Súbor input/customers.csv poskytuje údaje, ktoré v ňom možno chýbajú Cisco BroadWorks alebo BroadCloud. Tento súbor môže zostať prázdny, ak sú už k dispozícii všetky povinné informácie. Nemusíte vyplniť všetky stĺpce, povinné sú len chýbajúce údaje.

#### Poznámka: Všetky tieto polia sú voliteľné

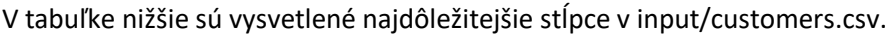

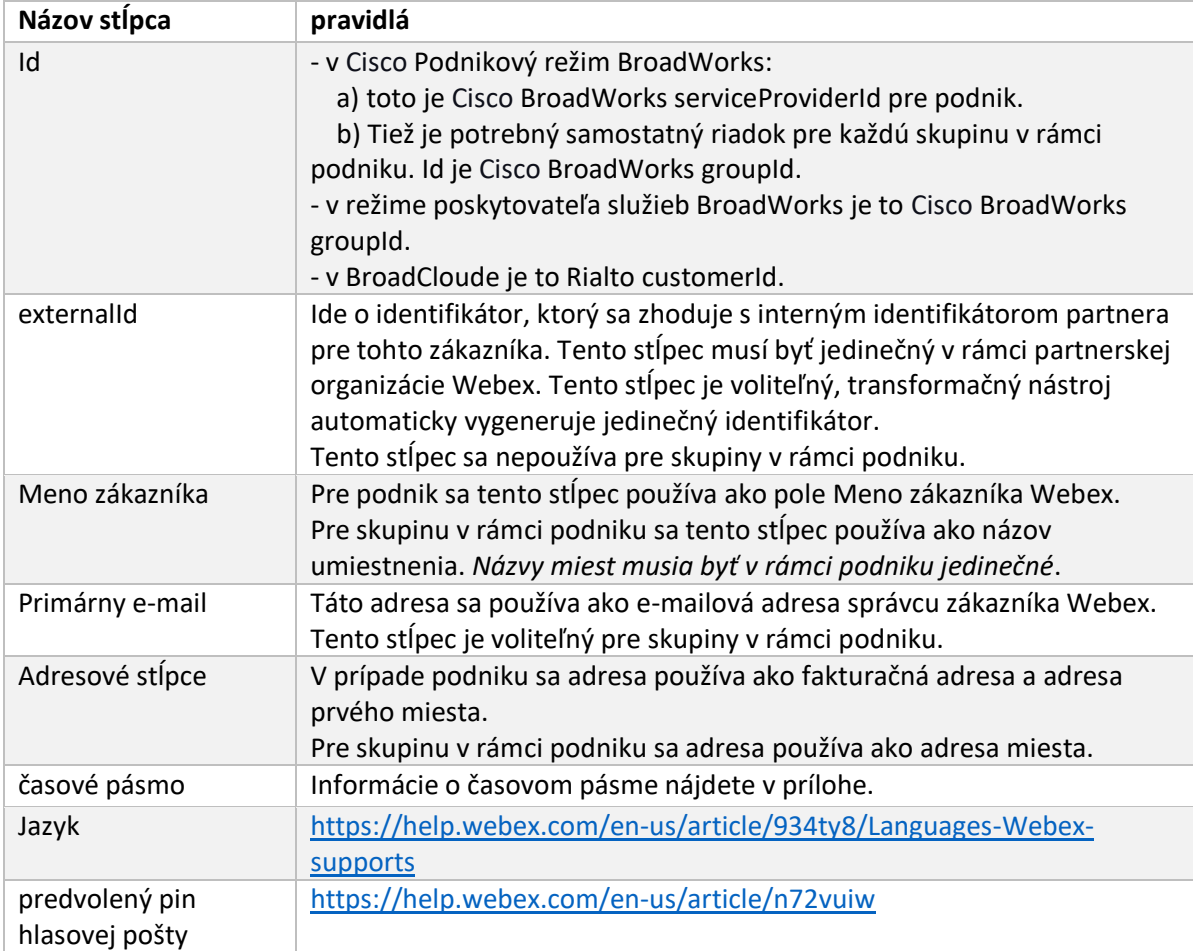

### <span id="page-21-0"></span>Pokyny na spustenie

Spustite nástroj Transform Tool v ľubovoľnom operačnom systéme. Na spustenie nástroja v systéme Windows a macOS použite nasledujúce kroky:

#### <span id="page-21-1"></span>Windows

Ak chcete spustiť nástroj Transform v systéme Windows, vykonajte príkaz uvedený nižšie:

*transform.bat -extract=<Extract-Tool-Output-Zip-file> -customers=<Input-Path-Customers-CSV> -users=<Input-Path-Users-CSV> -newphones=<Input-Path-NewPhones-CSV>*

#### <span id="page-21-2"></span>macOS

Ak chcete spustiť transformačný nástroj v systéme MAC OS, vykonajte nasledujúce kroky:

1. Vytvorte virtuálne prostredie a nainštalujte závislosti na spustenie transformačného nástroja

pomocou Pythonu:

*python3 -m venv venv source venv/bin/activate python3 -m pip install requests python3 -m pip install requests-oauthlib*

#### 2. Spustite transformačný nástroj:

*./transform.sh -extract=<Extract-Tool-Output-Zip-file> -customers=<Input-Path-Customers-CSV> -users=<Input-Path-Users-CSV> -newphones=<Input-Path-NewPhones-CSV>*

#### <span id="page-22-0"></span>Predbežná kontrola zákazníka/používateľa

Nástroj Transform Tool volá API do Webexu, aby zachytil potenciálne problémy s poskytovaním. V predvolenom nastavení overí zákazníkovu adresu a primárny e-mail. Ak je v súbore conf/partner.cfg zadaná hodnota PROVISIONING\_ID, overí sa aj informácia o umiestnení. Výsledky predbežnej kontroly sú zahrnuté v správe o výnimkách.

Okrem toho je možné pri spustení transformačného nástroja pridať nasledujúce voliteľné parametre:

- - predbežná kontrola Okrem spustenia rozhrania API na predbežnú kontrolu informácií o zákazníkovi nástroj Transform Tool spustí aj rozhranie API predbežnej kontroly pre e-maily predplatiteľov.
- - predbežná kontrola V predvolenom nastavení sú do správy o výnimkách zahrnuté iba chyby predbežnej kontroly (tj problémy, ktoré blokujú poskytovanie). Pridanie tohto príznaku zahrnie aj úspešné výsledky predbežnej kontroly (napr. ak už existuje organizácia Webex, ktorú možno automaticky pripojiť).

Poznámka: Spustenie predbežnej kontroly si vyžaduje viac času.

### <span id="page-22-1"></span>Denníky terminálu

#### Nasledujúce záznamy v termináli o úspešnej transformácii:

*Summary Report BroadWorks enterprises that can be successfully migrated: 1 BroadWorks enterprises that cannot be migrated: 0 BroadWorks users that can be successfully migrated: 4 BroadWorks users that cannot be migrated: 0 Phones that can be successfully migrated: 3 Phones that are not compatible with Webex Calling: 0*

### <span id="page-22-2"></span>Správa o výnimke

Nástroj Transform generuje správu o výnimkách vo vnútri *výkon/<timestamp> /exception\_report.txt* adresár. Pomocou tohto prehľadu môžete identifikovať problémy, ktoré ovplyvnia migráciu, a opraviť ich v Cisco Systém BroadWorks.

Po úprave údajov používateľa na vyriešenie výnimky znova spustite nástroje na extrahovanie a transformáciu s novými údajmi. Vzorový súbor správy o výnimkách:

*Exception Report Tue Oct 18 08:12:09 2022*

*Enterprises with Communication Barring Feature Recommendation: manually configure the Outgoing Calling Plan in Control Hub*

*\_\_\_\_\_\_\_\_\_\_\_\_\_\_\_\_\_\_\_\_\_\_\_\_\_\_\_\_\_\_\_\_\_\_\_\_\_\_\_\_\_\_\_\_\_\_\_\_\_\_\_\_\_\_\_\_\_\_\_\_\_\_\_\_\_\_\_\_\_\_\_\_\_\_\_\_\_\_\_\_*

*collabmigrationtestGRP\_engg*

#### <span id="page-23-0"></span>Výkon

Výstupný JSON (*customer.json*) bude dostupný v súbore *výkon/<timestamp> /<groupid>* adresár. Vzorka *customer.json* súbor je nasledovný:

```
{
```

```
 "customer": {
   "provisioningId": "!!!!!!!!!!REPLACE_WITH_PROVISIONINGID!!!!!!!!!!",
   "packages": [
     "webex_calling",
     "common_area_calling"
   ],
   "externalId": "external_id_engg_grp1",
   "address": {
     "addressLine1": "100 Main Street",
     "addressLine2": "",
     "city": "Gaithersburg",
     "stateOrProvince": "MD",
     "zipOrPostalCode": "20877",
     "country": "US"
   },
   "customerInfo": {
     "name": "Engineering Group - 1",
     "primaryEmail": "amareswaranvel+engineeringgroup1@gmail.com"
   },
   "provisioningParameters": {
     "calling": {
       "location": {
```

```
 "name": "Main",
          "address": {
            "addressLine1": "100 Main Street",
            "addressLine2": "",
            "city": "Gaithersburg",
            "stateOrProvince": "MD",
            "zipOrPostalCode": "20877",
            "country": "US"
         },
          "timezone": "America/New_York",
          "language": "en_us",
          "numbers": [
            "+15205551101",
            "+15205551102",
            "+15205551103",
            "+15205551104",
            "+15205551105",
            "+15205551106",
            "+15205551107",
            "+15205551108",
            "+15205551109",
            "+15205551110"
         ],
          "mainNumber": "+15205551101"
       }
     }
   }
 },
 "broadworks_info": {
   "service_provider_id": "collabmigrationtestSP_engg",
   "group_id": "collabmigrationtestGRP_engg"
 },
 "subscribers": [
   {
     "amareswaranvel+benjaminjack@gmail.com": {
       "subscriber": {
         "customerId": "!!!!!!!!!!REPLACE_WITH_CUSTOMERID!!!!!!!!!!",
          "email": "amareswaranvel+benjaminjack@gmail.com",
          "package": "webex_calling",
          "provisioningParameters": {
            "firstName": "Benjamin",
```

```
 "lastName": "Jack",
             "primaryPhoneNumber": "+15205551102",
             "extension": "1102"
 }
        },
         "features": [
          {
             "/v1/people/{personId}/features/voicemail": {
               "enabled": true,
               "sendBusyCalls": {
                 "enabled": true,
                 "greeting": "DEFAULT"
               },
               "sendUnansweredCalls": {
                 "enabled": true,
                 "greeting": "DEFAULT",
                 "numberOfRings": 3
               },
               "messageStorage": {
                 "mwiEnabled": true,
                 "storageType": "EXTERNAL",
                 "externalEmail": "engineering17861@mailnator.com"
 }
 }
 }
        ],
        "devices": [
          {
             "cisUuid": "!!!!!!!!!!REPLACE_WITH_PERSONID!!!!!!!!!!",
             "product": "DMS Cisco 7861",
             "mac": "CC98914EAAD7"
 }
 ]
      }
    },
    {
      "amareswaranvel+lucasoliver@gmail.com": {
         "subscriber": {
           "customerId": "!!!!!!!!!!REPLACE_WITH_CUSTOMERID!!!!!!!!!!",
           "email": "amareswaranvel+lucasoliver@gmail.com",
           "package": "webex_calling",
```

```
 "provisioningParameters": {
             "firstName": "Lucas",
             "lastName": "Oliver",
             "primaryPhoneNumber": "+15205551103",
             "extension": "1103"
 }
        },
         "features": [
          {
             "/v1/people/{personId}/features/voicemail": {
               "enabled": true,
               "sendBusyCalls": {
                 "enabled": true,
                 "greeting": "DEFAULT"
               },
               "sendUnansweredCalls": {
                 "enabled": true,
                 "greeting": "DEFAULT",
                 "numberOfRings": 3
              },
               "messageStorage": {
                 "mwiEnabled": true,
                 "storageType": "EXTERNAL",
                 "externalEmail": "engineering16821@mailnator.com"
 }
 }
 }
        ],
        "devices": [
          {
             "cisUuid": "!!!!!!!!!!REPLACE_WITH_PERSONID!!!!!!!!!!",
            "product": "DMS Cisco 6821",
             "mac": "5486BCAE7E45"
 }
 ]
      }
    },
    {
       "amareswaranvel+leojackson@gmail.com": {
         "subscriber": {
           "customerId": "!!!!!!!!!!REPLACE_WITH_CUSTOMERID!!!!!!!!!!",
```

```
 "email": "amareswaranvel+leojackson@gmail.com",
           "package": "webex_calling",
           "provisioningParameters": {
             "firstName": "Leo",
             "lastName": "Jackson",
             "primaryPhoneNumber": "+15205551104",
             "extension": "1104"
 }
        },
        "features": [
          {
             "/v1/people/{personId}/features/voicemail": {
               "enabled": true,
               "sendBusyCalls": {
                 "enabled": true,
                 "greeting": "DEFAULT"
 },
               "sendUnansweredCalls": {
                 "enabled": true,
                 "greeting": "DEFAULT",
                 "numberOfRings": 3
              },
               "messageStorage": {
                 "mwiEnabled": true,
                 "storageType": "EXTERNAL",
                 "externalEmail": "engineeringmacpc@mailnator.com"
 }
 }
 }
        ],
         "devices": []
      }
    },
    {
       "amareswaranvel+owenalex@gmail.com": {
         "subscriber": {
           "customerId": "!!!!!!!!!!REPLACE_WITH_CUSTOMERID!!!!!!!!!!",
           "email": "amareswaranvel+owenalex@gmail.com",
           "package": "webex_calling",
           "provisioningParameters": {
             "firstName": "Owen",
```

```
 "lastName": "Alexander",
             "primaryPhoneNumber": "+15205551101",
             "extension": "1101"
           }
         },
         "features": [
           {
             "/v1/people/{personId}/features/voicemail": {
               "enabled": true,
               "sendBusyCalls": {
                 "enabled": true,
                  "greeting": "DEFAULT"
               },
               "sendUnansweredCalls": {
                  "enabled": true,
                  "greeting": "DEFAULT",
                  "numberOfRings": 3
               },
               "messageStorage": {
                  "mwiEnabled": true,
                  "storageType": "EXTERNAL",
                  "externalEmail": "engineering8811@mailnator.com"
 }
 }
           }
         ],
         "devices": [
           {
             "cisUuid": "!!!!!!!!!!REPLACE_WITH_PERSONID!!!!!!!!!!",
             "product": "DMS Cisco 8811",
             "mac": "F87B204E4066"
 }
         ]
      }
    }
  "auto_attendants": [],
  "call_queues": [],
  "hunt_groups": [],
  "schedules": [],
  "call_parks": [],
```
 *],*

```
 "call_pickups": [],
   "paging_groups": [],
   "voice_portals": [
 {
       "name": "Automated Voice Portal",
       "firstName": "Automated",
       "lastName": "Voice Portal",
       "languageCode": "en_us",
       "phoneNumber": "+15205551105",
       "extension": "1105"
     }
   ],
   "shared_call_appearances": [],
   "business_communicator_desktop_to_upgrade_to_webex_app": [
     "PC Comm - Engg Device Profile"
  ],
   "connect_client_to_upgrade_to_webex_app": [],
   "locations": [],
"webex_for_broadworks_info": {
     "users": [
      {
        "id": 
"Y2lzY29zcGFyazovL3VzL1NVQlNDUklCRVIvY2QzNGViNWYtYTVmMi00OWQ1LTlkNWMtZTg1MDJiMDE4YTQ5"
      }
     ],
     "hydra_orgId": 
"Y2lzY29zcGFyazovL3VzL09SR0FOSVpBVElPTi9jMjJiYTMwNC1mODQ4LTRlOTktYWFmYy0zYWRlMjBmYTgzZTg",
     "hydra_customer_config_id": 
"Y2lzY29zcGFyazovL3VzL0VOVEVSUFJJU0UvYmIyMzA1MDEtMTUzMS00MzNiLTllM2QtODExY2FlYTExYmVk"
  }
}
```
Poznámka: 'webex\_for\_broadworks\_info` Vlastnosť JSON je k dispozícii iba pre migrácie Webex for BroadWorks. Vlastnosť JSON `broadcloud info` je prítomná iba pre migrácie BroadCloud.

# <span id="page-29-0"></span>Provisioning Tool

Nástroj Provisioning môže bežať na akomkoľvek počítači, ktorý je zvyčajne (správcovský laptop partnera) a používa verejné API Webex. Číta výstup transformačného nástroja JSON (*customer.json*) súbor ako vstup a poskytovanie zákazníkov, miest, čísel, používateľov, služieb a zariadení v riešení Webex Wholesale RTM.

### <span id="page-29-1"></span>Predpoklady

V adresári nástroja na poskytovanie nakonfigurujte nasledujúce predpoklady:

1. Nainštalujte Java 8, 11 alebo 17 do počítača. Java je dostupná z mnohých zdrojov, vrátane:

### <https://learn.microsoft.com/en-us/java/openjdk/download>

https://aws.amazon.com/corretto/

https://download.oracle.com/java/17/latest/jdk-17\_macos-x64\_bin.dmg

- 2. Po stiahnutí a rozbalení binárnych súborov nástrojov na migráciu nastavte premennú prostredia JAVA\_HOME v provideing\_tool.sh pre MAC a provisioning\_tool.bat pre Windows.
- 3. Súbor partner.cfg:
	- Nastavte WHOLESALE PROVISIONING ID a REFRESH TOKEN (token skopírovaný z nástroja na generovanie tokenov). Správcovia partnerov musia kontaktovať svoj tím účtu, aby získali PROVISIONING\_ID:

*WHOLESALE\_PROVISIONING\_ID = Y2U4YWQxYmQtMWZlNy00NjRiLWExMmItMGJkODMzN2U5NmU0 REFRESH\_TOKEN=MzUwYjljODEtYmQ4MS00NGVhLTgwNGUtZjQ1NTEyZTViNzJkOTdj*

- Ak partner nechce poslať uvítací e-mail používateľom, nastavte ALLOW\_ADMIN\_INVITE\_EMAILS na hodnotu false. Predvolená hodnota je true.
- 4. Použite vlastnosť WEBEX4BWKS\_EMAIL\_SUBJECT pre migrácie Webex for BroadWorks na odoslanie predmetu e-mailu so žiadosťou o zmenu hesla pre predplatiteľov Webex for BroadWorks.
- 5. Použite vlastnosť WEBEX4BWKS\_EMAIL\_BODY pre migrácie Webex for BroadWorks na odoslanie tela žiadosti o zmenu hesla pre predplatiteľov Webex for BroadWorks.

Pre migrácie BroadCloud v rovnakej oblasti,

- 1. Nástroj preskočí poskytovanie čísel, zariadení a zdieľaných vzhľadov hovorov.
- 2. Nástroj vytvorí používateľov a virtuálnych používateľov s rozšírením a dočasným rozšírením.

Pre migráciu BroadCloud v inej oblasti,

- 1. Nástroj poskytne čísla, zariadenia a vzhľady zdieľaných hovorov.
- 2. Nástroj vytvorí používateľov a virtuálnych používateľov so skutočnými telefónnymi číslami a klapkami.

Poznámka: Všetky migrácie cez BroadCloud v Európe sú do iného regiónu.

### <span id="page-30-0"></span>Pokyny na spustenie

Na spustenie nástroja v systéme Windows a macOS použite nasledujúce kroky:

#### <span id="page-30-1"></span>Windows

Ak chcete spustiť nástroj v operačnom systéme Windows, vykonajte nasledujúce kroky:

*To provision single customer:*

*provision.bat -input=<Transform-Tool-Output-Customer-JSON-File-Path>*

*To provision multiple customers:*

*provision.bat -input=<Transform-Tool-Timestamp-Output-Directory-Path>*

#### <span id="page-31-0"></span>macOS

#### Ak chcete spustiť nástroj v systéme MAC OS, vykonajte nasledujúce kroky:

*To provision single customer:*

*./transform.sh -input=<Transform-Tool-Output-Customer-JSON-File-Path>*

*To provision multiple customers:*

*./transform.sh -input=<Transform-Tool-Timestamp-Output-Directory-Path>*

#### <span id="page-31-1"></span>Denníky terminálu

#### Nasledujú protokoly v termináli o úspešnom poskytovaní:

*Tool Name: Provisioning Tool Version: 1.15.0*

*\*\*\*\*\*\*\*\*\*\* Started Processing File : input/customer.json \*\*\*\*\*\*\*\*\*\*\*\*\*\*\*\**

*Provisioning Customer Waiting for customer external\_id\_engg\_grp1 to complete provisioning... Waiting for customer external\_id\_engg\_grp1 to complete provisioning...*

*Customer external\_id\_engg\_grp1 status : provisioned*

*Provisioning Numbers*

*Provisioning Users*

*Provisioning User Features*

*Provisioning Greetings*

*Provisioning Schedules*

*Provisioning Devices*

*Provisioning Shared Call Appearances*

*Provisioning Auto Attendants*

*Provisioning Call Queues*

*Provisioning Hunt Groups*

*Provisioning Group Pagings*

*Provisioning Call Parks*

*Provisioning Call Pickups*

*Provisioning Voice Portal*

*\*\*\*\*\*\*\*\*\*\* Completed File : input/customer.json \*\*\*\*\*\*\*\*\*\*\*\*\*\*\*\**

#### <span id="page-32-0"></span>Výkon

Provisioning Tool generuje správy o úspechu a chybách vo vnútri *výkon/<external id> /\*.úspech/chyba* súbory. Prezrite si denníky úspešnosti výstupu a chýb a overte úspešné poskytovanie.

**Poznámka:** Po úspešnom zriadení dostanú správcovia zákazníkov a koncoví používatelia e-mail z riešenia Wholesale RTM.

Správcovia partnerov môžu overiť poskytovanie služieb zákazníkom na portáli Partner Hub a Control Hub Portal. Pozrite si nasledujúce obrázky z Partner Hub a Control Hub Portal:

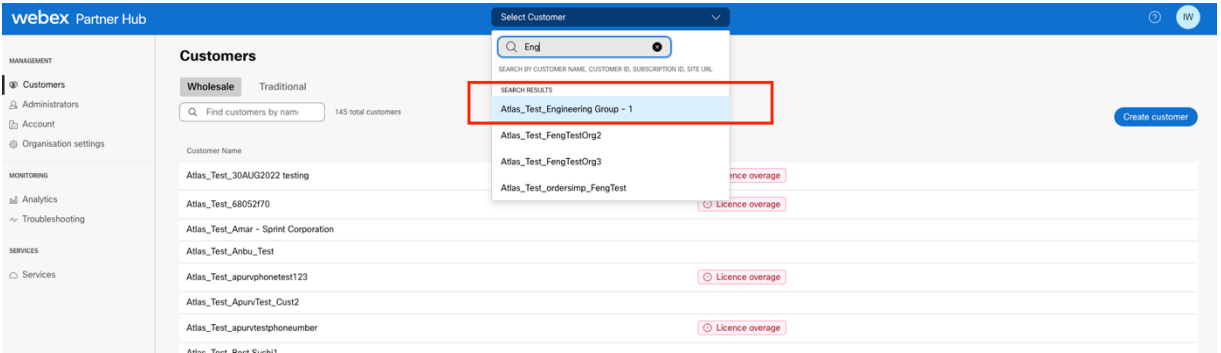

*Obrázok 8: Partnerské centrum*

| <b>Webex</b> Control Hub                                          |                                                                                                    |                                                                               | $Q$ Search                                                                              |                |                                                                    | $\mathbf{w}$ |
|-------------------------------------------------------------------|----------------------------------------------------------------------------------------------------|-------------------------------------------------------------------------------|-----------------------------------------------------------------------------------------|----------------|--------------------------------------------------------------------|--------------|
| 2 Return to Partner Hub                                           |                                                                                                    |                                                                               | <sup>1</sup> Send activation emails to users. They still need to set up their accounts. |                |                                                                    | $\times$     |
| n Overview<br>○ Getting Started Guide<br>△ Alerts centre          | <b>Users</b><br>A Users<br><b>Users</b>                                                                                                    | ⊙ Licences<br><b>EB</b> Contacts<br>External administrators<br>External users |                                                                                         |                |                                                                    |              |
| <b>INDINTORING</b><br>al Analytics                                |                                                                                                    | $\equiv$ Fiter<br>Q Search by name or email<br>5 users<br>First/Last name <   | Email                                                                                   | Status.        | Add users (Webex for Wholesale)<br>Send invitations<br>Admin roles | Manage users |
| ~ Troubleshooting<br>A Reports                                    | $\mathbb{S}$                                                                                                    | amareswaranvel+engineeringgroup1 amareswaranvel+engineeringgroup1             | amareswaranvel+engineeringgroup1@gmail.com                                              | · Not Verified | Full admin, Webex site admin                                       | ÷            |
|                                                                   | $\mathbf{A}$                                                                                                    | Benjamin Jack                                                                 | amareswaranvel+benjaminjack@gmail.com                                                   | · Not Verified |                                                                    |              |
| <b>IMAIAGEMENT</b>                                                | $\begin{picture}(20,20) \put(0,0){\line(1,0){10}} \put(15,0){\line(1,0){10}} \put(15,0){\line(1,0){10}} \put(15,0){\line(1,0){10}} \put(15,0){\line(1,0){10}} \put(15,0){\line(1,0){10}} \put(15,0){\line(1,0){10}} \put(15,0){\line(1,0){10}} \put(15,0){\line(1,0){10}} \put(15,0){\line(1,0){10}} \put(15,0){\line(1,0){10}} \put(15,0){\line(1$                         | Leo Jackson                                                                   | amareswaranvel+leolackson@gmail.com                                                     | · Not Verified |                                                                    |              |
| $B$ Users<br><b>B</b> Groups                                      | $\mathsf{A}%$                                                                                                    | Lucas Oliver                                                                  | amareswaranvel+lucasoliver@gmail.com                                                    | · Not Verified |                                                                    |              |
| 86 Workspaces                                                     | $\begin{picture}(40,4) \put(0,0){\vector(0,1){10}} \put(15,0){\vector(0,1){10}} \put(15,0){\vector(0,1){10}} \put(15,0){\vector(0,1){10}} \put(15,0){\vector(0,1){10}} \put(15,0){\vector(0,1){10}} \put(15,0){\vector(0,1){10}} \put(15,0){\vector(0,1){10}} \put(15,0){\vector(0,1){10}} \put(15,0){\vector(0,1){10}} \put(15,0){\vector(0,1){10}} \put(15,0){\vector(0,$ | Owen Alexander                                                                | amareswaranvel+owenalex@gmail.com                                                       | · Not Verified |                                                                    |              |
| Devices<br><b>33 Apps</b><br>h Account<br><sup>(2)</sup> Settings |                                                                                                    |                                                                               |                                                                                         |                |                                                                    |              |

*Obrázok 9: Riadiaci rozbočovač*

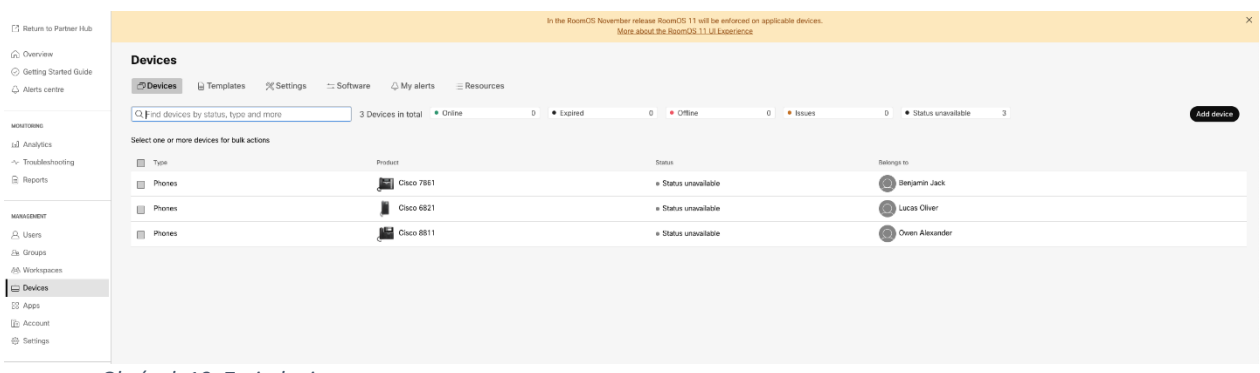

#### *Obrázok 10: Zariadenia*

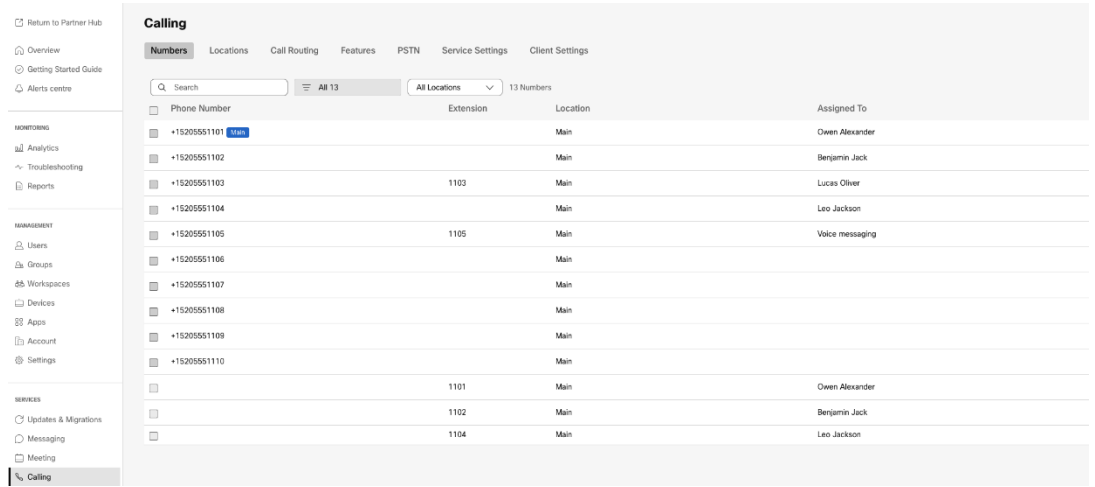

 *Obrázok 11: Volanie*

# <span id="page-33-0"></span>Nástroj na presun zariadenia

### <span id="page-33-1"></span>Nástroj na presun zariadenia pre BroadCloud

Pre partnerov BroadCloud použite portál poskytovateľa služieb na odoslanie žiadosti o migráciu čísel, zariadení a migrácií SCA.

V rámci portálu poskytovateľa služieb môže žiadosť o migráciu zahŕňať až 50 zákazníkov. V priebehu dňa je možné podať maximálne 10 žiadostí.

Obrázky nižšie zobrazujú portál poskytovateľa služieb.

|                                                     | broadsoft<br><b>Droad</b> cloud                                                             | Welcome BroadCloud 2 Wholesale Migration! | <b>Service Provider Portal</b><br>Privacy Statement Logout |
|-----------------------------------------------------|---------------------------------------------------------------------------------------------|-------------------------------------------|------------------------------------------------------------|
|                                                     |                                                                                             |                                           | English Coordinated Universal Time                         |
| <b>Admin</b>                                        | Initiate Migration Request                                                                  |                                           |                                                            |
| Home                                                |                                                                                             |                                           |                                                            |
| Profile<br>Create Sales Organization                | Please provide transform tool output file (oustomer,ison) * Once fax In the moses           |                                           |                                                            |
| View Sales Organizations                            | Please provide your partner configuration file (partner.cfg) * [ Choose fie   No fie chosen |                                           |                                                            |
| Create Sales Executive                              |                                                                                             |                                           |                                                            |
| View Sales Executives                               | <b>Ates</b>                                                                                 |                                           |                                                            |
| Create Role                                         |                                                                                             |                                           |                                                            |
| View Roles                                          |                                                                                             |                                           |                                                            |
| Create Cos User                                     |                                                                                             |                                           |                                                            |
| View Ops Users<br>Create Customer                   |                                                                                             |                                           |                                                            |
| View Customers                                      |                                                                                             |                                           |                                                            |
| Customer Service Tool                               |                                                                                             |                                           |                                                            |
|                                                     |                                                                                             |                                           |                                                            |
| Order                                               |                                                                                             |                                           |                                                            |
| Create Quote                                        |                                                                                             |                                           |                                                            |
| Search Quotes                                       |                                                                                             |                                           |                                                            |
| Search Orders                                       |                                                                                             |                                           |                                                            |
| Find Orders                                         |                                                                                             |                                           |                                                            |
| Order List<br><b>Ported Numbers</b>                 |                                                                                             |                                           |                                                            |
| Assignment                                          |                                                                                             |                                           |                                                            |
| Pending PMS Interface<br>Scheduled                  |                                                                                             |                                           |                                                            |
| Reports                                             |                                                                                             |                                           |                                                            |
|                                                     |                                                                                             |                                           |                                                            |
| Cocan                                               |                                                                                             |                                           |                                                            |
| <b>Initiate Request</b>                             |                                                                                             |                                           |                                                            |
| View Requests                                       |                                                                                             |                                           |                                                            |
|                                                     |                                                                                             |                                           |                                                            |
| <b>Wholesale Migration</b>                          |                                                                                             |                                           |                                                            |
| Initiate Extract Request                            |                                                                                             |                                           |                                                            |
| View Extract Requests<br>Initiate Migration Request |                                                                                             |                                           |                                                            |
| View Monaton Requests                               |                                                                                             |                                           |                                                            |

 *Obrázok 12: Portál poskytovateľa služieb*

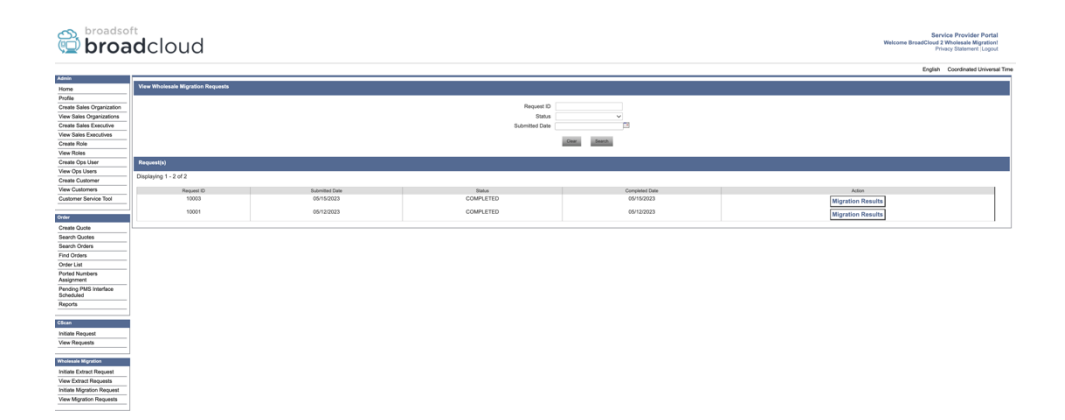

 *Obrázok 13: Portál poskytovateľa služieb*

#### <span id="page-34-0"></span>Nástroj na presun zariadenia pre Cisco BroadWorks a Webex pre BroadWorks

V prípade migrácií Cisco BroadWorks a Webex for BroadWorks nástroj beží na sekundárnom aplikačnom serveri Cisco BroadWorks v rámci partnerskej siete a pripája sa k AS cez OCI-P. Používa výstup transformačného nástroja JSON (*customer.json*) súbor ako vstup a spustite príkazy OCI-P na migráciu zariadení a softvérových klientov.

Po úspešnej operácii nástroj na presun zariadenia:

- 1. Zrušte registráciu zariadení z Cisco BroadWorks a zaregistrujte ich vo Veľkoobchode.
- 2. Používatelia používajúci klienta UC-One sa pri prvom prihlásení presmerujú na aplikáciu Webex.
- 3. Deaktivujte telefónne čísla z Cisco BroadWorks alebo odstráňte telefónne čísla z BroadCloud.
- 4. Aktivujte si čísla vo Veľkoobchode.

5. Vytvorte zdieľané vzhľady hovorov vo veľkoobchode pre migrácie BroadCloud. [Tento krok platí len pre migrácie BroadCloud].

**Poznámka:** Ak tam nie sú zaregistrované žiadne zariadenia v Cisco BroadWorks alebo BroadCloud, ktoré je potrebné migrovať, potom nie je potrebné spúšťať nástroj Device Move Tool.

#### <span id="page-35-0"></span>SCP a SSH

- 1. SCP nástroj na presun zariadenia na sekundárny aplikačný server Cisco BroadWorks.
- 2. SSH na sekundárny aplikačný server Cisco BroadWorks na konfiguráciu predpokladov a spustenie nástroja na presun zariadenia.

#### <span id="page-35-1"></span>Predpoklady

1. Nastavte REFRESH\_TOKEN (*Token skopírovaný z nástroja na generovanie tokenov*) v súbore conf/partner.cfg:

*REFRESH\_TOKEN=MzUwYjljODEtYmQ4MS00NGVhLTgwNGUtZjQ1NTEyZTViNzJkOTdj*

2. Uistite sa, že sekundárne ID používateľa Cisco BroadWorks Application Server, heslo a názov hostiteľa sú v súbore conf/deviceMoveTool.conf správne:

*BROADWORKS\_USER\_ID = admin BROADWORKS\_PASSWORD = admin BROADWORKS\_HOST\_NAME = localhost*

*3.* Overte, či je cesta k prostrediu JDK/JRE správna v devicemove.sh *JAVA\_HOME=/usr/local/java/java\_base*

#### <span id="page-35-2"></span>Telefóny Polycom

Ak chcete presunúť telefóny Polycom z Cisco BroadWorks to Wholesale Calling, správca partnera musí vytvoriť nový súbor typu profilu identity/zariadenia na úrovni systému v Cisco BroadWorks *každý* Šablóna zariadenia Polycom. Pozrite si obrázok 14 a nahrajte súbor vlastného súboru *device-movetool/conf/deviceProfile/{region}/polycom\_vvx.cfg*. Po nahraní nového súboru zariadenia sa uistite, že novovytvorený súbor existuje na úrovni skupiny. Tiež sa uistite, že súbor migrácia\_%BWMAC ADDRESS%.cfg nie je v konflikte so žiadnym existujúcim súborom vo vašom systéme).

Poznámka: *device-move-tool/conf/deviceProfile/{region}/polycom\_vvx2.cfg*

Používa sa interne nástrojom na presun zariadenia.

Proces migrácie pre telefóny Polycom:

- 1. Nástroj na presun zariadenia nahradí súbor %BWMACADDRESS%.cfg na úrovni zariadenia s polycom\_vvx2.cfg. Všimnite si, že tento súbor odkazuje na migráciu\_%BWMAC A DDRESS%.cfg.
- 2[.](#page-36-0) Obnovte profily zariadenia na úrovni skupiny alebo zariadenia<sup>2</sup>.
- 3. Nástroj na presun zariadenia sa spýta Cisco BroadWorks Application Server na reštartovanie telefónov na úrovni skupiny alebo na úrovni zariadenia.
- 4. Po požiadavke na reštart sa telefóny Polycom stiahnu a spracujú % B WMACADDRESS%.cfg, ktorý požiada telefóny Polycom o stiahnutie a spracovanie Migrácia\_%BWMACADDRESS%.cfg, ktorá nastaví parameter device.prov.serverName na h ttps://plcm.sipflash.com<sup>3</sup>
- 5. Telefón Polycom stiahne %BWMACADDRESS%.cfg z h t t

\_\_\_\_\_\_\_\_\_\_\_\_\_\_\_\_\_\_\_\_\_\_\_\_\_\_\_\_\_\_\_\_\_\_\_\_\_\_\_\_\_\_\_\_\_\_\_\_\_\_\_\_\_\_\_\_\_\_\_\_\_\_\_\_\_\_\_\_\_\_\_\_

ps://plcm.sipflash.com a bude spravovaný Webex Calling DMS.

3 https://plcm.sipflash.com pre región USA, ostatné regióny majú iné adresy URL.

<span id="page-36-1"></span><sup>3</sup> https://plcm.sipflash.com pre región USA, ostatné regióny majú iné adresy URL.

<sup>2</sup> Pôsobenie na úrovni skupiny alebo zariadenia závisí od konfigurácie parametra deviceLevelRebuild v súbore device-move-tool/conf/partner.cfg.

<span id="page-36-0"></span><sup>&</sup>lt;sup>2</sup> Konanie na úrovni skupiny alebo zariadenia závisí od konfigurácie parametra deviceLevelRebuild v súbore device-move-tool/conf/partner.cfg.

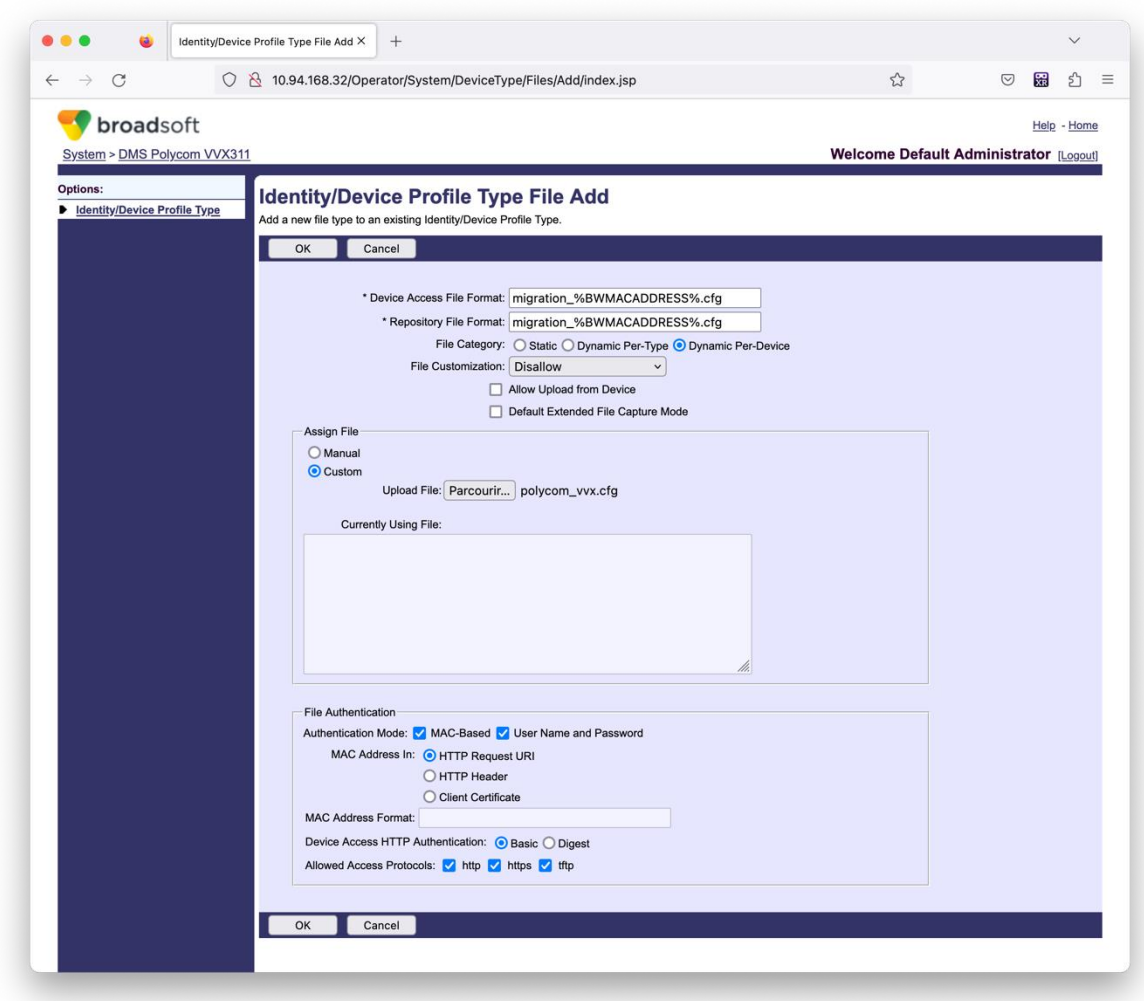

*Obrázok 14: Identita/Typ profilu zariadenia Súbor Pridať*

**Poznámka:** V poli "MAC adresa v:" použite rovnaké hodnoty ako ostatné súbory v šablóne Polycom. (Na obrázku 14 použite URI požiadavky HTTP, ale nemusí to byť vhodné pre partnera Cisco Aplikačný server BroadWorks nasadenie).

#### <span id="page-37-0"></span>Pokyny na spustenie

Existujú dva spôsoby vyvolania DMT, prvým je vyvolanie prostredníctvom jedného zákazníka naraz a druhý je prejsť cez viacerých zákazníkov súčasne.

Nástroj na presun zariadenia sa spúšťa zo sekundárneho aplikačného servera Cisco BroadWorks v adresári nástroja na presun zariadenia:

*./devicemove.sh -input=<Transform-Tool-Output-Customer-JSON-File-Path>*

*./devicemove.sh -input=/tmp/customername.json*

*For device move multiple customers:*

*./devicemove.sh -input=<Transform-Tool-Timestamp-Output-Directory-Path>*

*ls -l /tmp/directoryofcustomers/*

*customer1.json* 

*customer2.json*

*customer3.json*

*Additionally, the device move tool supports migrate single/specific phone(s) from 1.35.0 release.*

*Use the command below:*

*./devicemove.sh -integration -input= <Transform-Tool-Output-Customer-JSON-File-Path> macaddress=4CBC4883A6F8,48256741CBE9*

#### <span id="page-38-0"></span>Denníky terminálu

Nasledujú protokoly v termináli o úspešnom spustení nástroja na presun zariadenia na migráciu zariadenia:

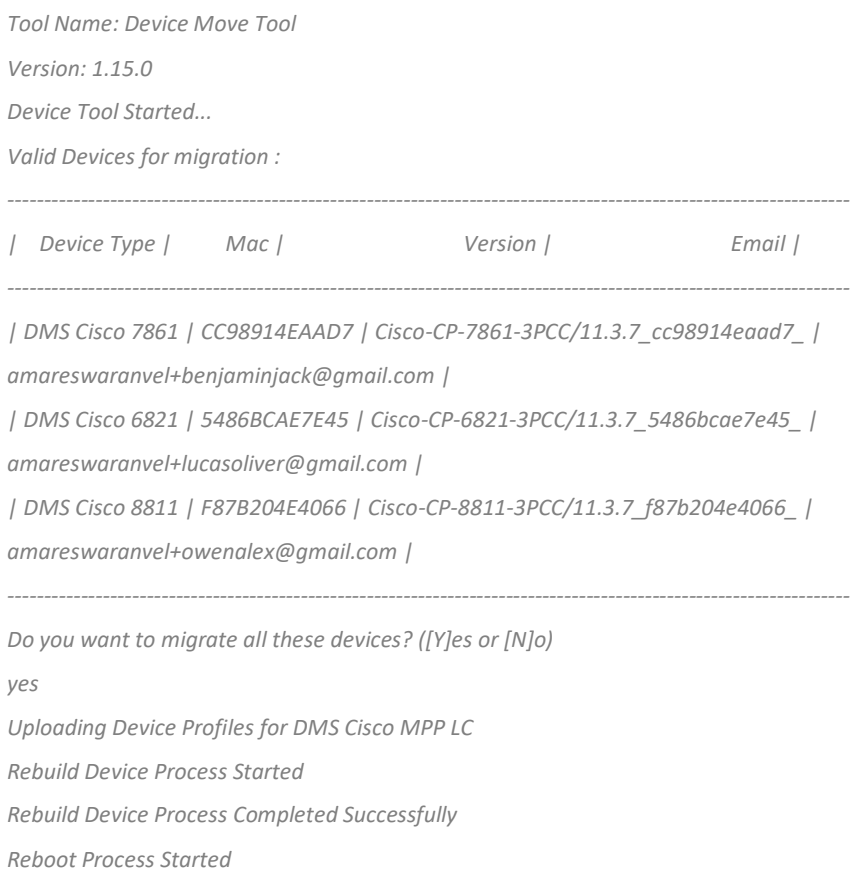

*Reboot Process Completed Successfully*

*Modifying profiles for Business Communicator under group collabmigrationtestGRP\_engg Activate webex phone numbers process started for customer org Id : 85ea1d6f-ff9e-41a1-843f-7362aaf12b4c Activate webex phone numbers process completed for customer org id : 85ea1d6f-ff9e-41a1-843f-7362aaf12b4c Deactivate broadworks phone numbers process started for groupId : collabmigrationtestGRP\_engg Deactivate broadworks phone numbers process completed for groupId : collabmigrationtestGRP\_engg Device Migration Completed*

#### <span id="page-39-0"></span>Výstup nástroja na pohyb zariadenia

Po migrácii zariadenia sú zariadenia online a pripravené na uskutočňovanie/prijímanie hovorov. Pozrite si obrázok 15, kde nájdete príklad stavu zariadenia:

| <b>Webex Control Hub</b>                                 |                                                                                                    | Q Search                                                                                       |                                                                                                    |                                    | $\circ$<br>W.         |
|----------------------------------------------------------|----------------------------------------------------------------------------------------------------|------------------------------------------------------------------------------------------------|----------------------------------------------------------------------------------------------------|------------------------------------|-----------------------|
| Return to Partner Hub                                    |                                                                                                    |                                                                                                | In the RoomOS November release RoomOS 11 will be enforced on applicable devices.<br>More about the RoomOS 11 UI Experience |                                    | $\times$              |
| C Overview<br>⊙ Getting Started Guide<br>△ Alerts centre | <b>Devices</b><br><b>□ Templates</b><br><b>P</b> Devices<br>Q. Find devices by status, type and more | <b>※ Settings</b><br>= Software<br>△ My alerts<br>$=$ Resources<br>3 Devices in total . Online | 3 . Expired                                                                                                    | 0 . Offline<br>$\circ$<br>• Issues | $\circ$<br>Add device |
| <b>MONTORING</b><br>ral Analytics                        | Select one or more devices for bulk actions                                                          |                                                                                                |                                                                                                    |                                    |                       |
| $\sim$ Troubleshooting<br>$\mathbf{R}$ Reports           | $Typ$ e<br>$\Box$<br>Phones                                                                          | Product<br>Cisco 7861                                                                          | Status<br>$\bullet$ Online                                                                                                 | Belongs to<br>G<br>Benjamin Jack   |                       |
| MANAGEMENT                                               | Phones<br>Ш                                                                                          | <b>IG</b><br>Cisco 6821                                                                        | · Online                                                                                                    | c<br>Lucas Oliver                  |                       |
| A Users                                                  | $\qquad \qquad \Box$<br>Phones                                                                       | $\Box$ Cisco 8811                                                                              | · Online                                                                                                    | Œ<br>Owen Alexander                |                       |
| <b>B</b> Groups<br>26 Workspaces                         |                                                                                                    |                                                                                                |                                                                                                    |                                    |                       |
| Devices                                                  |                                                                                                    |                                                                                                |                                                                                                    |                                    |                       |
| <sup>20</sup> Apps                                       |                                                                                                    |                                                                                                |                                                                                                    |                                    |                       |
| <b>B</b> Account                                         |                                                                                                    |                                                                                                |                                                                                                    |                                    |                       |
| @ Settings                                               |                                                                                                    |                                                                                                |                                                                                                    |                                    |                       |

*Obrázok 15: Stav zariadenia*

Po migrácii zariadenia sa čísla aktivovali. Pozrite si obrázok 16, kde nájdete príklad aktívnych čísel:

| Webex Control Hub                              |                                                  | $Q$ Search    |                                            |                 |                  | $\mathcal{L}_{\mathbf{a}}^{\mathbf{a}}$ (8) |
|------------------------------------------------|--------------------------------------------------|---------------|--------------------------------------------|-----------------|------------------|---------------------------------------------|
| L' Return to Partner Hub                       | Calling                                          |               |                                            |                 |                  |                                             |
| (a) Overview                                   | Call Routing<br>Numbers<br>Locations<br>Features | PSTN          | Service Settings<br><b>Client Settings</b> |                 |                  |                                             |
| ⊙ Getting Started Guide<br>Alorts contro       | Q Search<br>$=$ All 13                           | All Locations | 13 Numbers<br>$\checkmark$                 |                 |                  | Manage V                                    |
|                                                | Phone Number<br>$\Box$                           | Extension     | Location                                   | Assigned To     | <b>Status</b>    | Actions                                     |
| NONTORPO                                       | +15205551101 Main<br>$\Box$                      |               | Main                                       | Owen Alexander  | · Active         |                                             |
| <b>ILL</b> Analytics<br>$\sim$ Troubleshooting | <b>CD</b><br>+15205551102                        |               | Main                                       | Bonjamin Jack   | · Active         |                                             |
| a Reports                                      | $+15205551103$<br>$\Box$                         | 1103          | Main                                       | Lucas Oliver    | · Active         |                                             |
|                                                | +15205551104<br>$\qquad \qquad \Box$             |               | Main                                       | Loo Jackson     | · Active         |                                             |
| MANAGEMENT<br>A Users                          | +15205551105<br>m                                | 1105          | Main                                       | Voice messaging | · Active         |                                             |
| Es Groups                                      | $+15205551106$<br>o                              |               | Main                                       |                 | · Activo         | $\cdots$                                    |
| 35 Workspaces                                  | m<br>+15205551107                                |               | Main                                       |                 | · Active         | $\cdots$                                    |
| <b>Devices</b><br><b>BE Apps</b>               | $+15205551108$<br>$\Box$                         |               | Main                                       |                 | · Active         | $\cdots$                                    |
| <b>In Account</b>                              | +15205551109<br>ш                                |               | Main                                       |                 | · Active         | 1.11                                        |
| Settings                                       | $+15205551110$<br>$\qquad \qquad \Box$           |               | Main                                       |                 | · Active         | $\cdots$                                    |
| <b>SERVICES</b>                                | $\begin{array}{c} \square \end{array}$           | 1101          | Main                                       | Owen Alexander  | . Not Applicable |                                             |
| C7 Updates & Migrations                        | $\qquad \qquad \Box$                             | 1102          | Main                                       | Benjamin Jack   | . Not Applicable |                                             |
| O Messaging                                    | $\qquad \qquad \Box$                             | 1104          | Main                                       | Leo Jackson     | · Not Applicable |                                             |
| □ Meeting                                      |                                                  |               |                                            |                 |                  |                                             |
| S <sub>n</sub> Calling                         |                                                  |               |                                            |                 |                  |                                             |

 *Obrázok 16: Čísla sú aktívne*

# <span id="page-39-1"></span>Vrátiť migráciu

Operácia vrátenia sa musí vykonať naraz pre jeden podnik.

Poznámka: Nástroj na presun zariadenia neaktivuje čísla vo veľkoobchodnom volaní z dôvodu technických obmedzení počas operácie návratu.

### <span id="page-40-0"></span>Vrátiť migráciu – BroadCloud Carrier

Proces vrátenia pre partnerov BroadCloud je nasledovný:

- 1. Otvorte lístok pomocou Cisco TAC a požiadajte o vrátenie zariadenia
- 2. Spustite nástroj Device Move Tool v režime návratu:
	- a. Priradenie telefónnych čísel z Webex Calling bude zrušené a používateľom a službám zostanú iba klapky.
	- b. E-mailové adresy v službe Webex Calling budú vrátené na dočasné e-mailové adresy.
	- c. Telefóny budú vymazané z Webex Calling
	- d. Telefónne čísla, e-mailové adresy používané ako alternatívne identifikátory a telefóny budú znova vytvorené v BroadCloud
	- e. Telefóny budú reštartované
- 3. Správcovia partnerov musia presunúť telefónne čísla PSTN späť do služby BroadCloud Carrier.

### <span id="page-40-1"></span>Vrátiť migráciu – Cisco BroadWorks a Webex for BroadWorks

Proces vrátenia pre Cisco BroadWorks a Webex pre BroadWorks je nasledovný:

- 1. Otvorte lístok pomocou Cisco TAC a požiadajte o vrátenie zariadenia
- 2. Spustite nástroj Device Move Tool v režime návratu na sekundárnom serveri BroadWorks Application Server, aby ste vrátili migrácie zariadení.

Týmto sa adresa URL DMS nastaví späť na adresu URL DMS poskytovateľa služieb pre profily zariadení v Cisco BroadWorks a znova aktivovať telefónne čísla.

- 3. Webex Calling Team nastaví DMS URL späť na DMS URL poskytovateľa služieb v profiloch zariadení v Webex Calling.
- 4. Správcovia partnerov musia deaktivovať alebo vymazať telefónne čísla vo Webex Calling prostredníctvom portálu Control Hub.
- 5. Správcovia partnerov musia presunúť telefónne čísla PSTN späť do Cisco BroadWorks.

### <span id="page-40-2"></span>Pokyny na spustenie nástroja Device Move Tool v režime Revert Mode

Ak chcete spustiť nástroj Device Move Tool v režime návratu, postupujte podľa nasledujúcich krokov:

Spustite príkaz uvedený nižšie v sekundárnom Cisco BroadWorks Application Server v adresári nástroja

na presun zariadenia:

#### <span id="page-41-0"></span>Vrátiť späť profily

*./devicemove.sh -input= <Transform-Tool-Output-Customer-JSON-File-Path> -revertProfiles*

#### <span id="page-41-1"></span>Vrátiť čísla

*./devicemove.sh -input= <Transform-Tool-Output-Customer-JSON-File-Path> -revertNumbers*

#### <span id="page-41-2"></span>Denníky terminálu

O úspešnom spustení nástroja na presun zariadenia na vrátenie operácie získame v termináli nasledujúce protokoly:

#### <span id="page-41-3"></span>Vrátiť späť profily

*Tool Name: Device Move Tool*

*Version: 1.15.0*

*Device Tool Started for Revert Process...*

*Devices that can be moved back from Webex Calling to BroadWorks:*

*| Device Type | Mac | Version | Email | ----------------------------------------------------------------------------------------------------*

*| DMS Cisco 7861 | CC98914EAAD7 | Cisco-CP-7861-3PCC/11.3.7\_cc98914eaad7\_ |* 

*amareswaranvel+benjaminjack@gmail.com |*

*| DMS Cisco 6821 | 5486BCAE7E45 | Cisco-CP-6821-3PCC/11.3.7\_5486bcae7e45\_ |* 

*amareswaranvel+lucasoliver@gmail.com |*

*| DMS Cisco 8811 | F87B204E4066 | Cisco-CP-8811-3PCC/11.3.7\_f87b204e4066\_ |* 

*amareswaranvel+owenalex@gmail.com |*

*----------------------------------------------------------------------------------------------------*

*Do you want to move back these devices from Webex Calling to BroadWorks? (Yes, Y, No, N): yes*

*Uploading Device Profiles for DMS Cisco MPP LC Rebuild Device Process Started Rebuild Device Process Completed Successfully Reboot Process Started Reboot Process Completed Successfully*

*Device Migration Completed for Deprovision Process*

#### <span id="page-41-4"></span>Vrátiť čísla

*Tool Name: Device Move Tool Version: 1.15.0 Do you want to continue reverting numbers to Broadworks ? ([Y]es or [N]o): Y*

*[+15205551101, +15205551102, +15205551103, +15205551104, +15205551105, +15205551106, +15205551107, +15205551108, +15205551109, +15205551110] Starting revert Activate broadworks phone numbers process started for groupId : collabmigrationtestGRP\_engg Activate broadworks phone numbers process completed for groupId : collabmigrationtestGRP\_engg Device Migration Revert process Completed Successfully*

# <span id="page-42-0"></span>Dodatok

### <span id="page-42-1"></span>Časové pásma

USA:

"timeZones":["Amerika/Adak","Amerika/Anchorage","Amerika/Chicago","Amerika/Denver","Amerik a/Los\_Angeles","Amerika/New\_York","Amerika/Phoenix","Pacifik/ Honolulu"]

Kanada:

"timeZones":["America/Dawson\_Creek","America/Edmonton","America/Halifax","America/Montrea l","America/Regina","America/St\_Johns","America/Vancouver","Amerika/ Winnipeg"]

#### Austrália:

"timeZones":["Austrália/Adelaide","Austrália/Brisbane","Austrália/Broken\_Hill","Austrália/Darwin"," Austrália/Hobart","Austrália/Lord\_Howe","Austrália/Perth","Austrália/ Sydney"]

Francúzsko: "timeZones":["Európa/Paríž"]

Portugalsko: "timeZones":["Atlantik/Azory","Európa/Lisabon"]}

Spojené kráľovstvo: "timeZones":["Európa/Londýn"]

Taliansko: "timeZones":["Európa/Rím"]